# **IP Cameras series users' manual**

## **IP camera users' manual**

## **1. Marks**

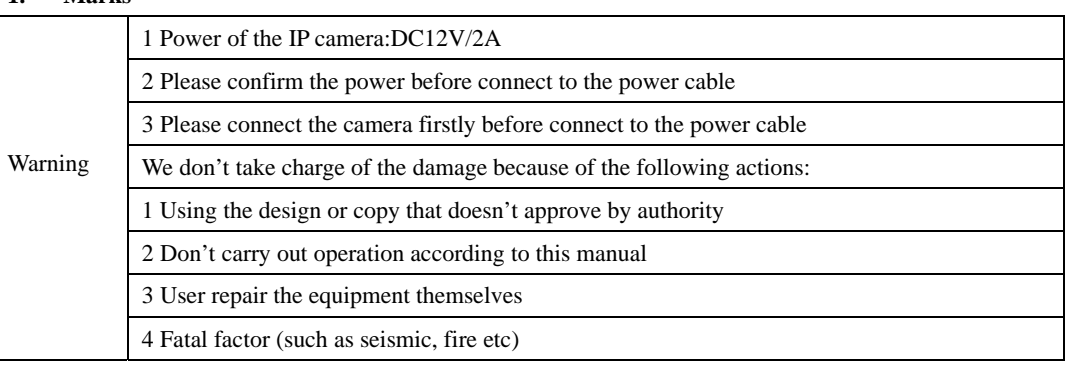

**2. Model** 

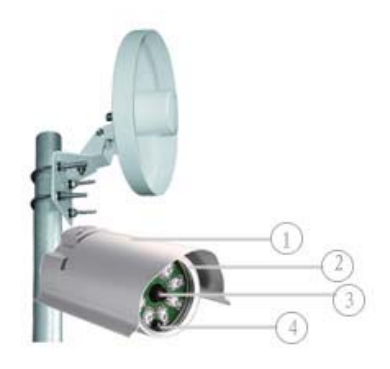

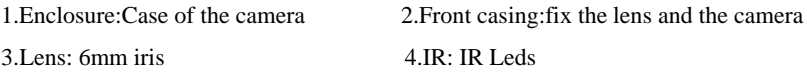

#### **3. IP camera and connection requirements**

## **3.1 Parts list(from factory)**

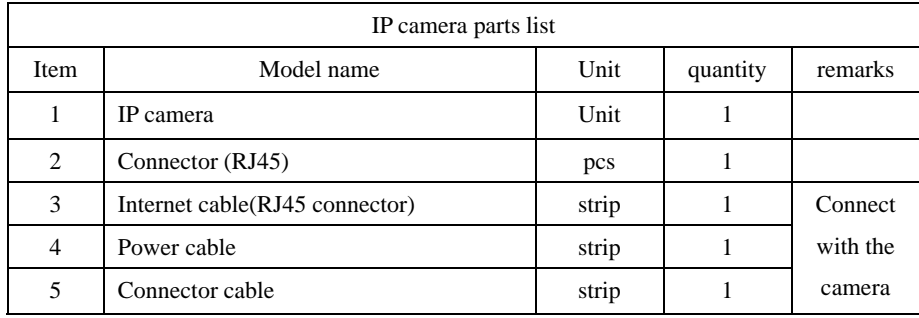

#### **3.2 LAN equipment introduction**

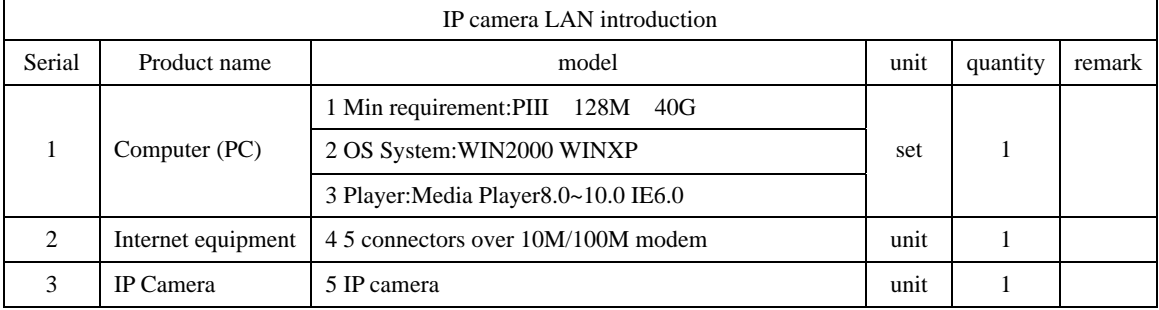

**3.3 LAN+WAN equipment introduction** 

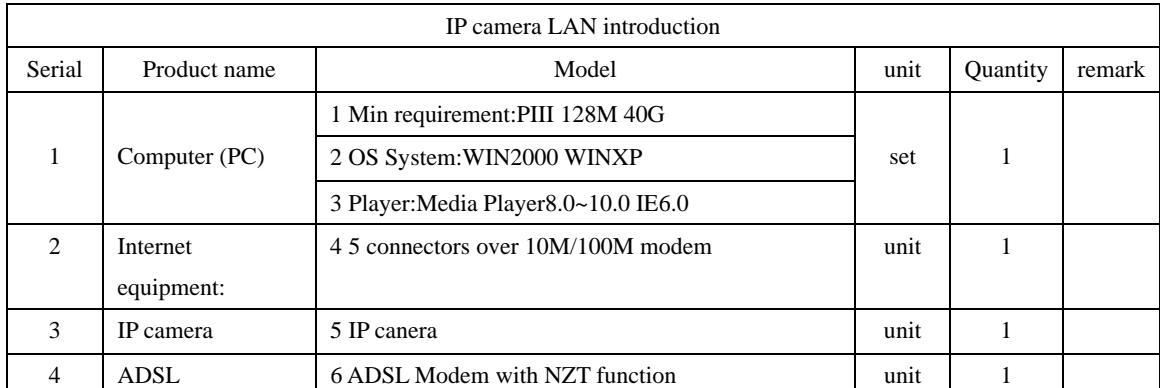

#### **4. The connection of the WIFI IP camera with LAN**

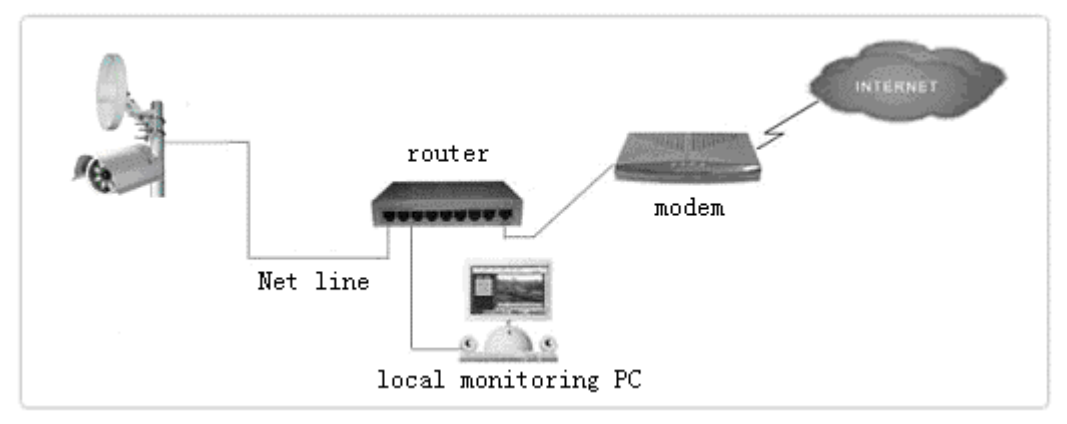

#### **4.1 The configuration of IP camera The settings of the IP**

The IP camera have 2 default addresses, the IP address for wired is 192.168.0.123 and 192.168.123.123 (remarks:192.168.123.123 is an spare wirless IP address, then the user forget the IP camera address, this is a fixed one); the wireless IP address is 192.168.1.133 and 192.168.133.133, (remarks:192.168.133.133 is an spare wireless IP address, then the user forget the IP camera address, this is a fixed one), thus you should set the IP address of the initialize PC and the IP wireless address of the IPcamera in the same section (remarks:please don't set the IP address of the PC and the IP wired address of the IP camera as the same, otherwise the camera won't work)

**First step**:install the network card on the PC, after you install it correctly, there will be "internet neighbor" on the desk, please click "attribute" as below chart(1-1)

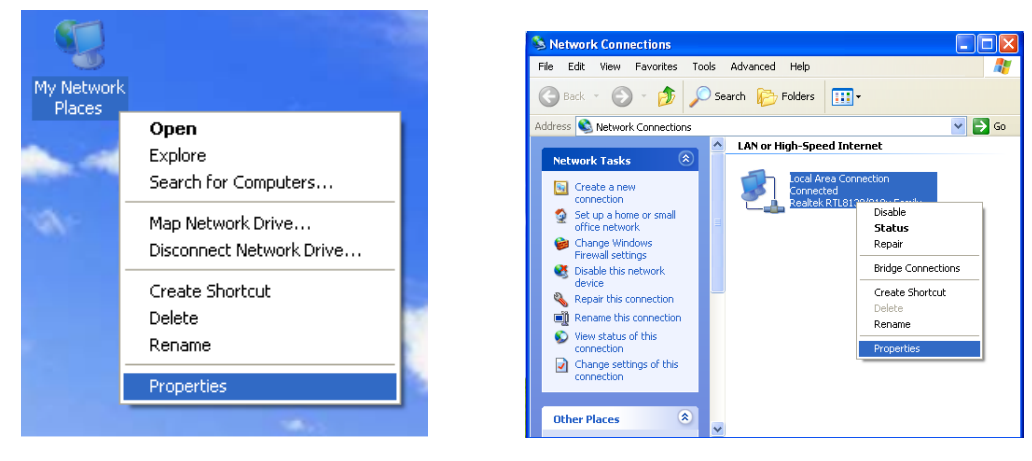

 $(1-1)$   $(1-2)$ 

**Second step**:after click "attribute", open a "intranet connection", click "attribute" again, see chart (1-2)

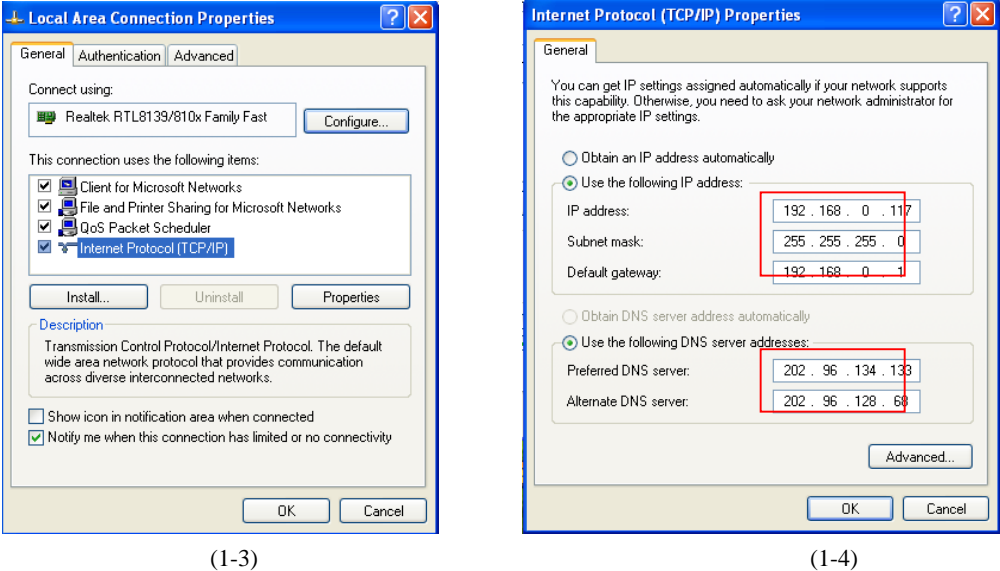

**Third step**:after click (1-2)"attribute" please select "Internet protocol (TCP/IP)",as (1-3)

**Forth step**:click "attribute", choose "using the below IP address (S)", then fill the IP address of the intranet, for example: 192.168.0.2~254 (2~254 is the range of the address),change to:255.255.255.0, and change the default gateway as:192.168.0.1,DNS server address should be provided by telecom department locally, the host DNS server address is:202.96.134.133, spare DNS server address is: 202.96.128.66,Please refer to (1-4)

Fifth step:click "confirm" and finish this setting, back to the desk.

#### **4.2 The setting of IP camera**

**First step**:after finish the setting of the PC and connection of the camera, open your IE and enter 192.168.0.123(this is the default web address of the wireless IP camera),click "enter", as(1-5).

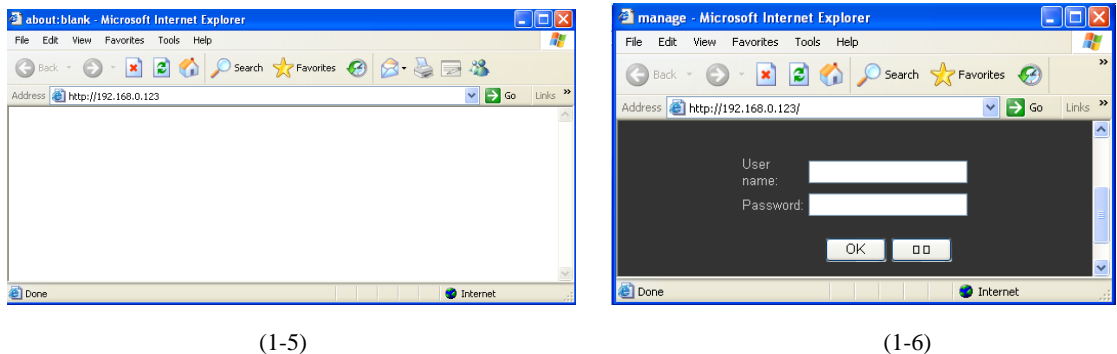

**Second step**:after the first step, will open a window asked for ID and password. The ID is "admin" and password is "123456" (this is the default ID and password). As(1-6)

**Third step**:click "OK", if the connection of the camera is correct, you will find the clear video on the screen. Now it usesthe "Media Player", as(1-7)

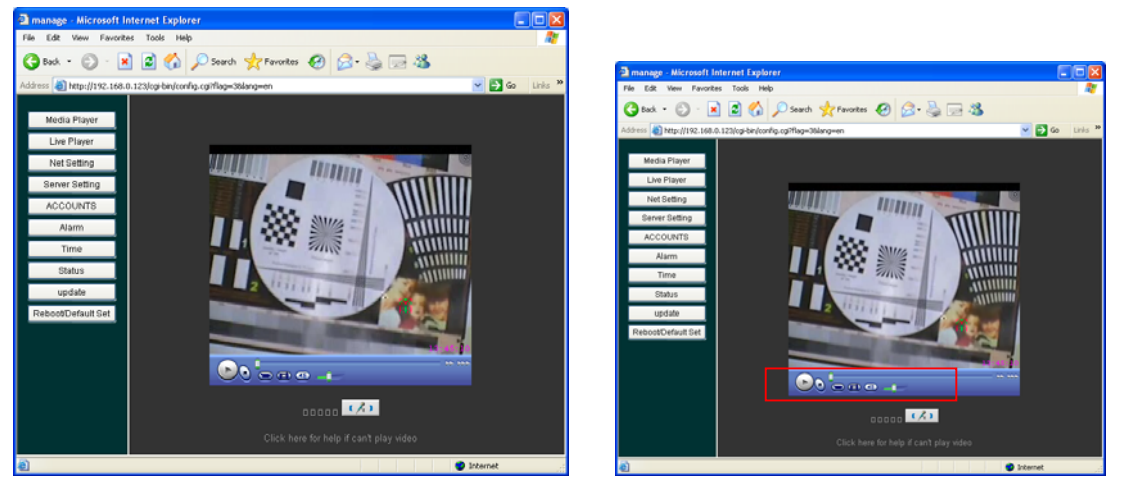

 $(1-7)$  (1-8)

olxi

Forth step: click "Live player" player, (this player is realtime player, please install the ACTIVX),meantime a PTZ control will be come on the right side. The user can control the camera according to his requirement. There are 3 buttons in the bottom, the fist is for "saving", the second is "take photo", the third is adjust the audio. Please refer to (1-8)

 $\mathbf{a}$ 

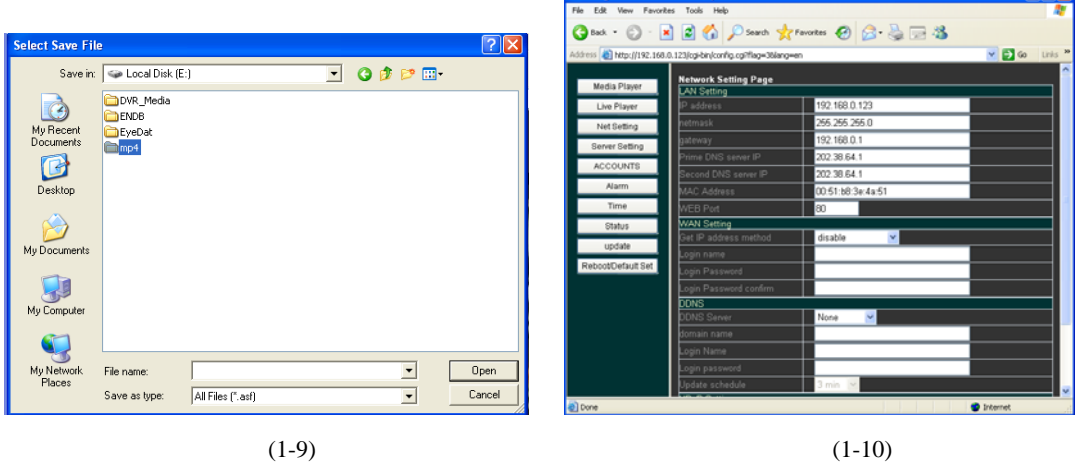

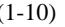

## **5. Configuration of the server of IP camera**

1)IP address

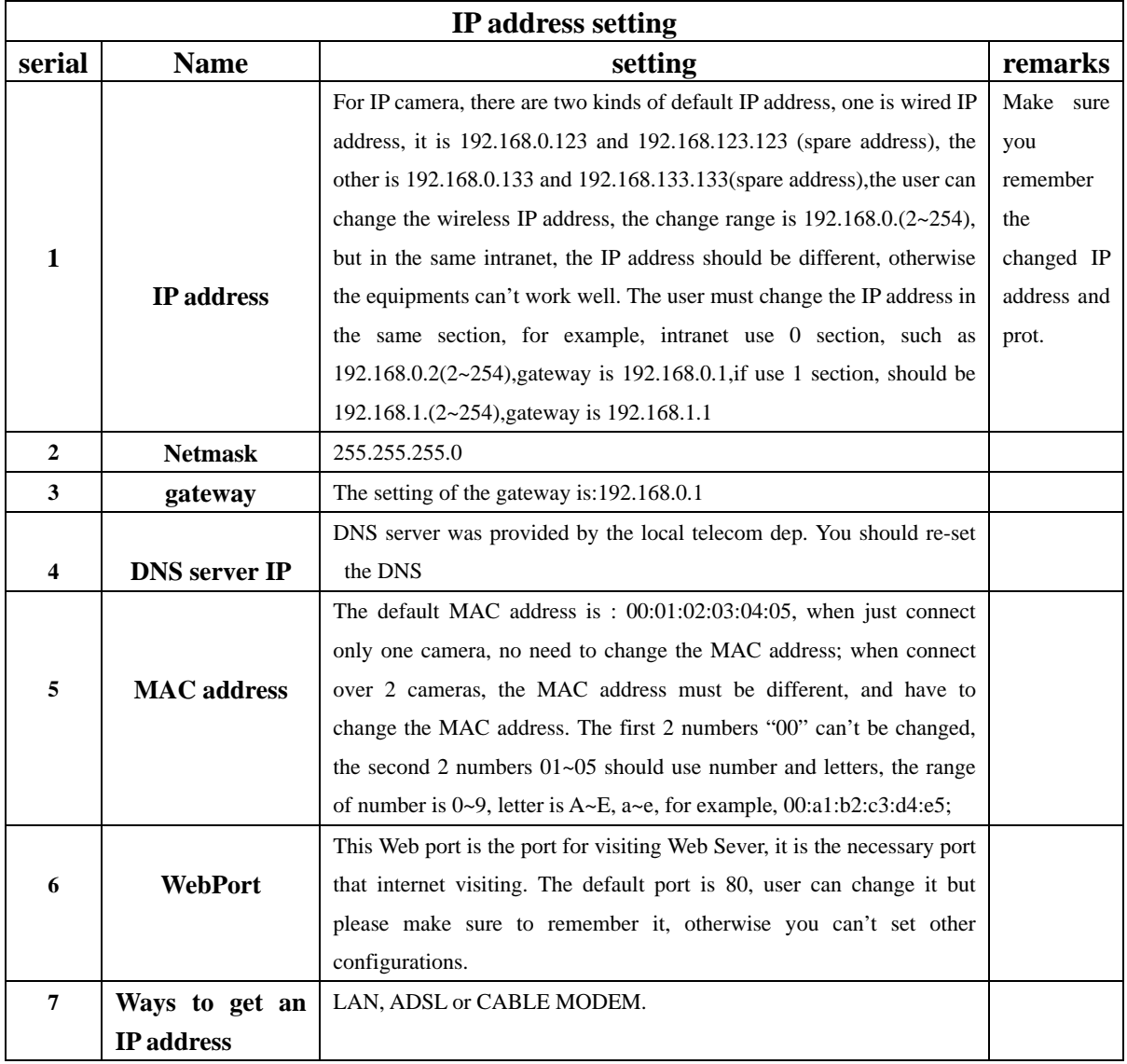

#### 2)**PPPOE refer to (1-10)**

#### (1)**ADSL**

IP camera with the function that ADSL dial automatically, then you select this function, the cameras that connect to the ADSL will take up the whole ADSL signal, then other computers on the ADSL can't get work. We don't suggest to choose this function, but use the modem.

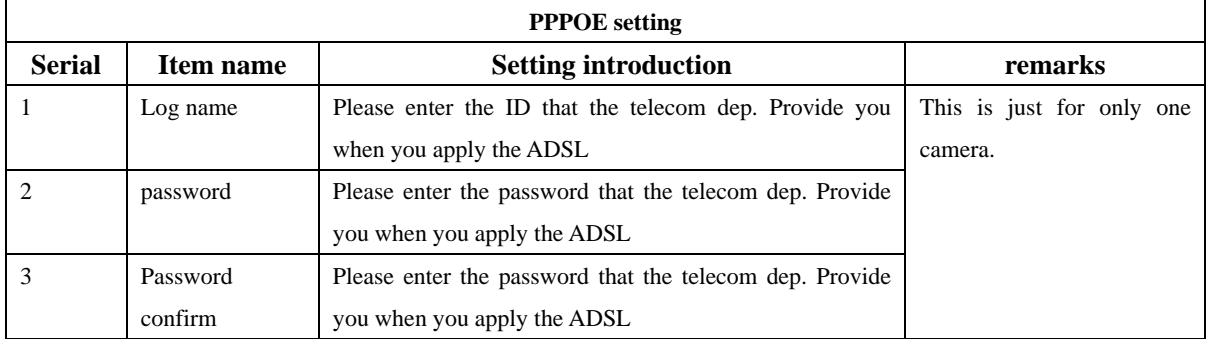

#### **(2)CABLE MODEM(slectable)**

IP camera with the function to get the IP address automatically with the DHCP. When setting this function, the camera on the same ADSL will take up the whole internet signal, then other computers which connect to the cable modem can't get on line. So when use this function, please make sure the IP camera using an ADSL separately. If the DHCP can't get the IP automatically, please change the MAC address of the camera to the same MAC of the internet card of the PC.

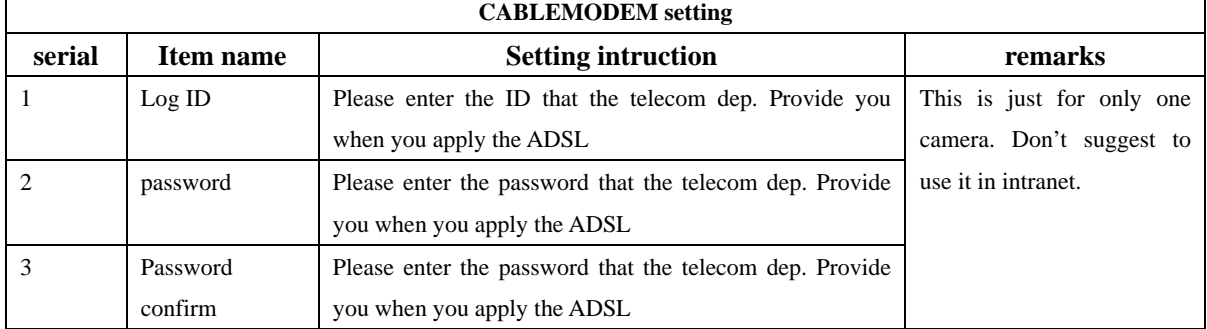

#### **6. Video setting** (1-13)(1-14)

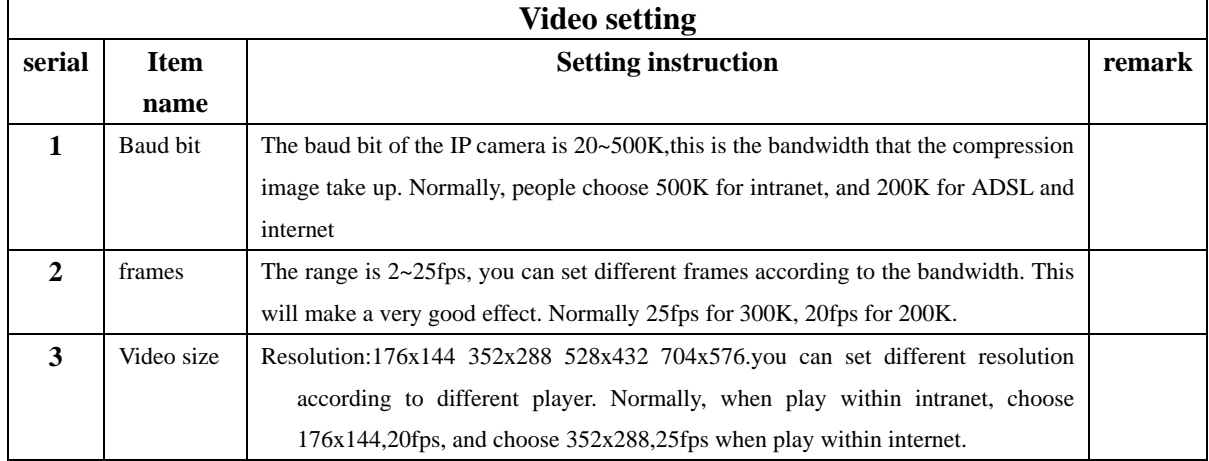

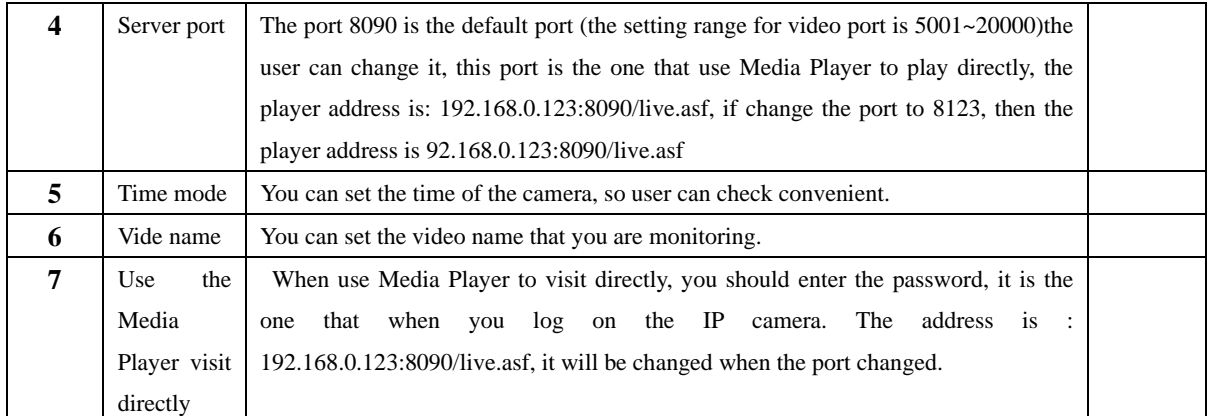

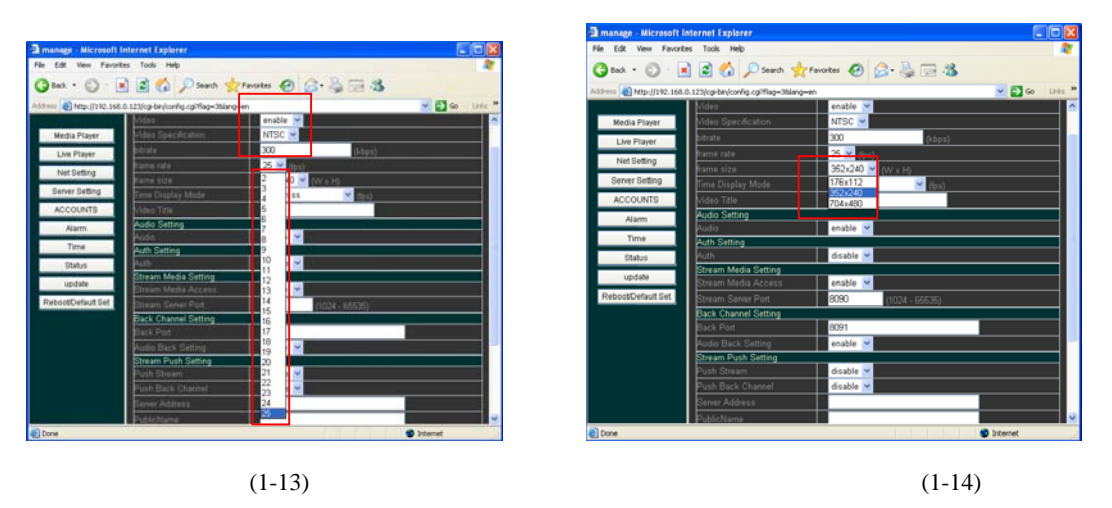

**7. "WALN" setting, when configure the IP camera, user should choose suitable antenna according to the transmitting distance. There are 3 ways for wireless transmitting:Client Bridge AP** 

## 1)**Client mode**

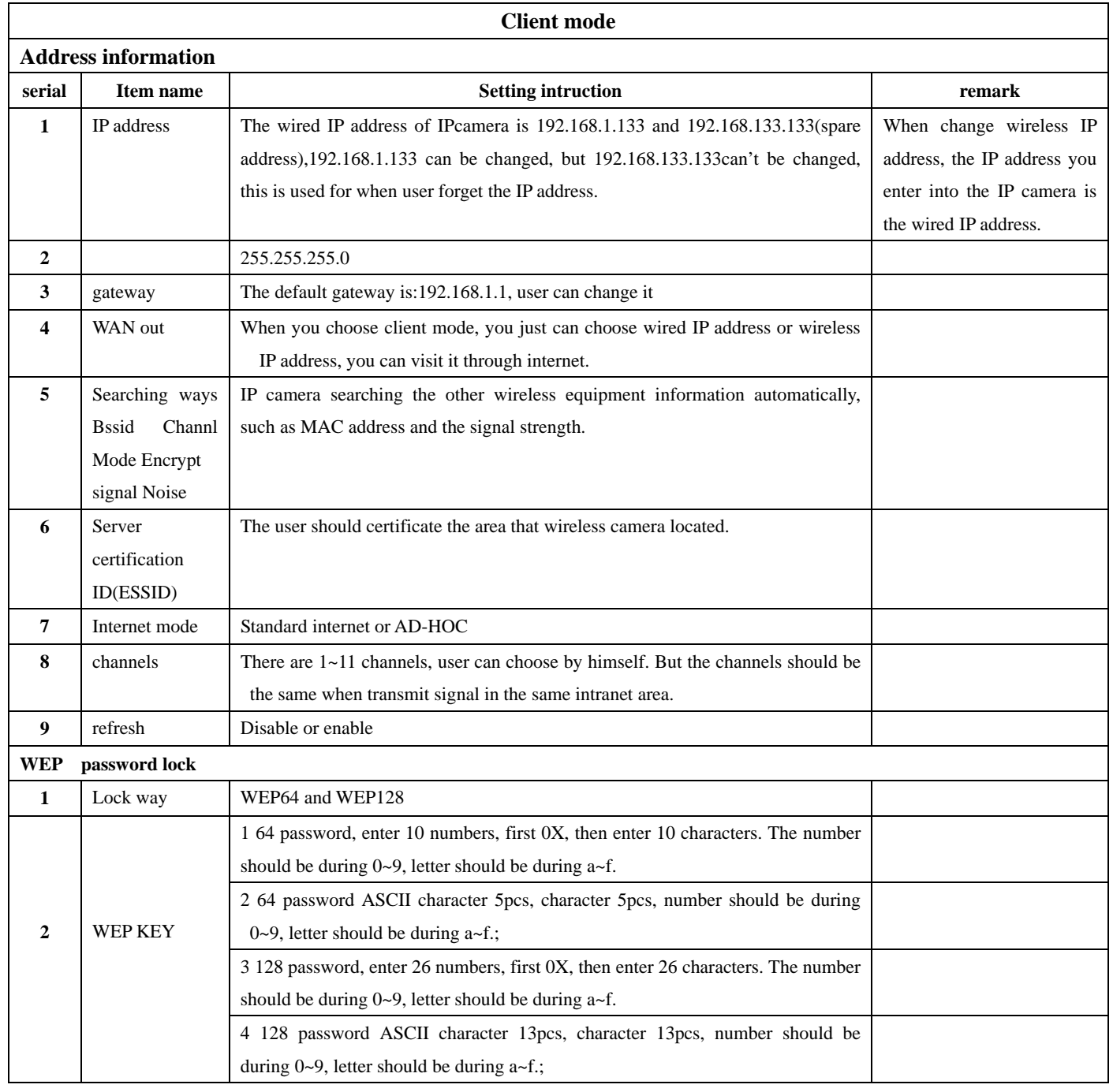

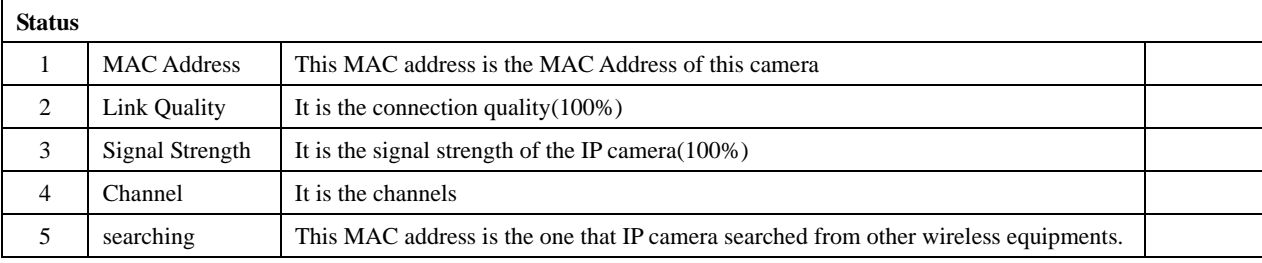

**2)Bridge mode** 

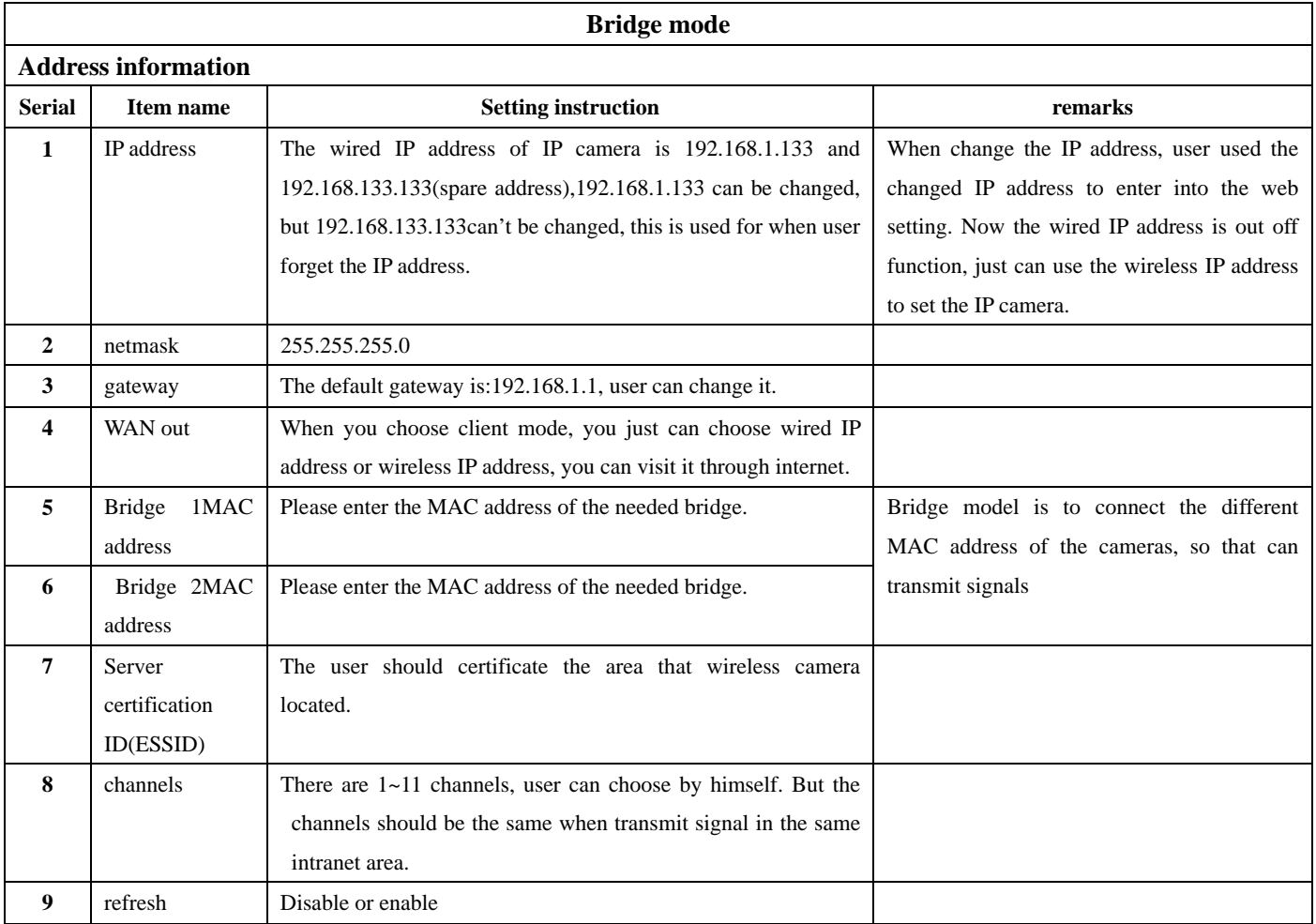

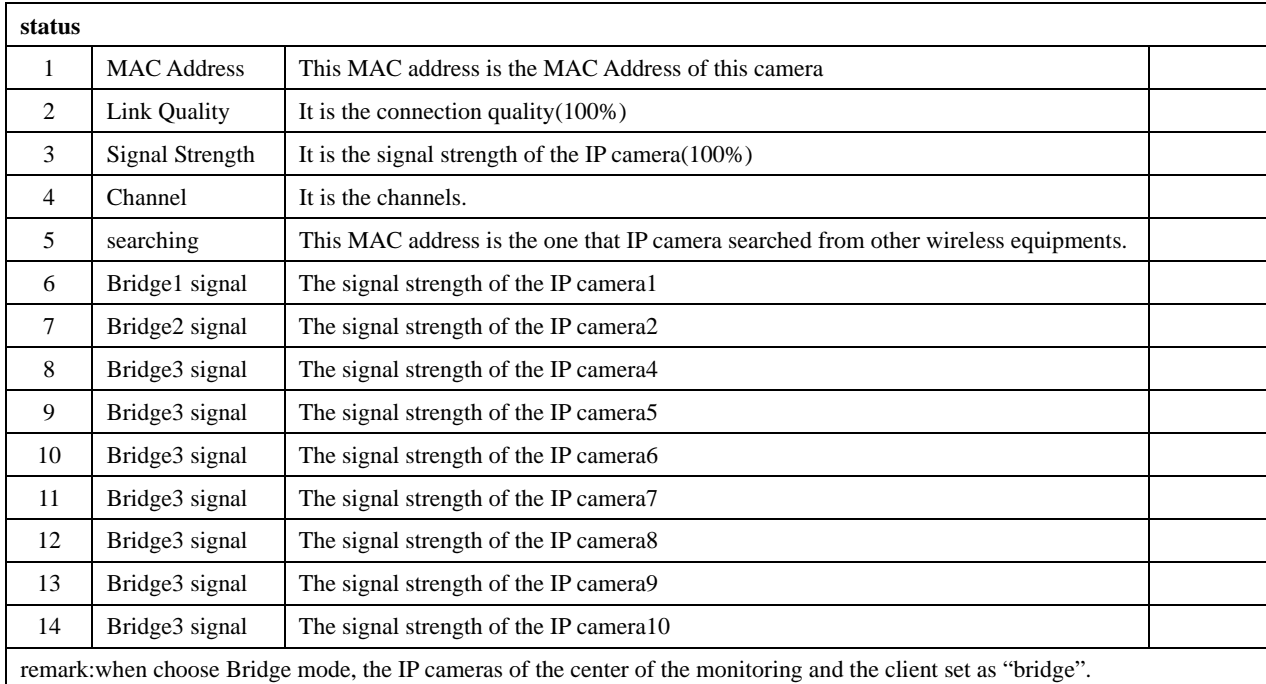

**Bridge mode chart** 

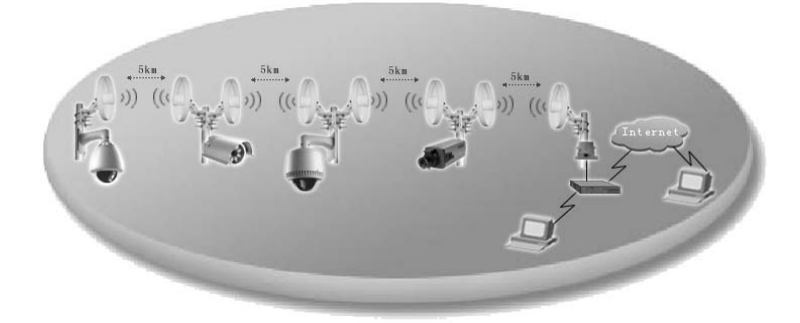

## **3)AP Model**

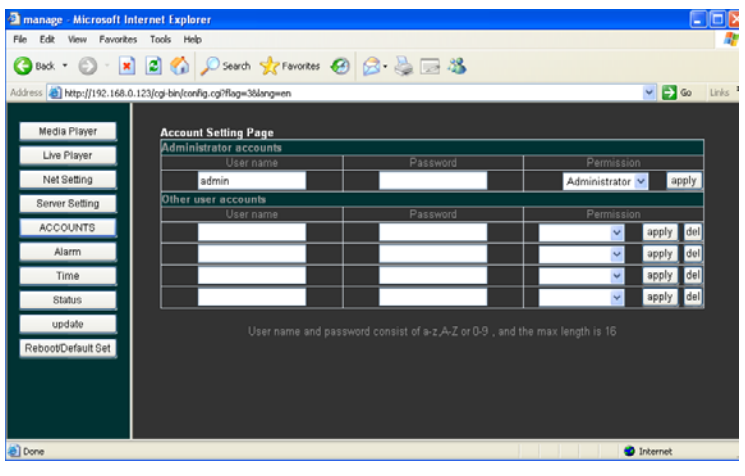

(1-20)

## **AP model setting**

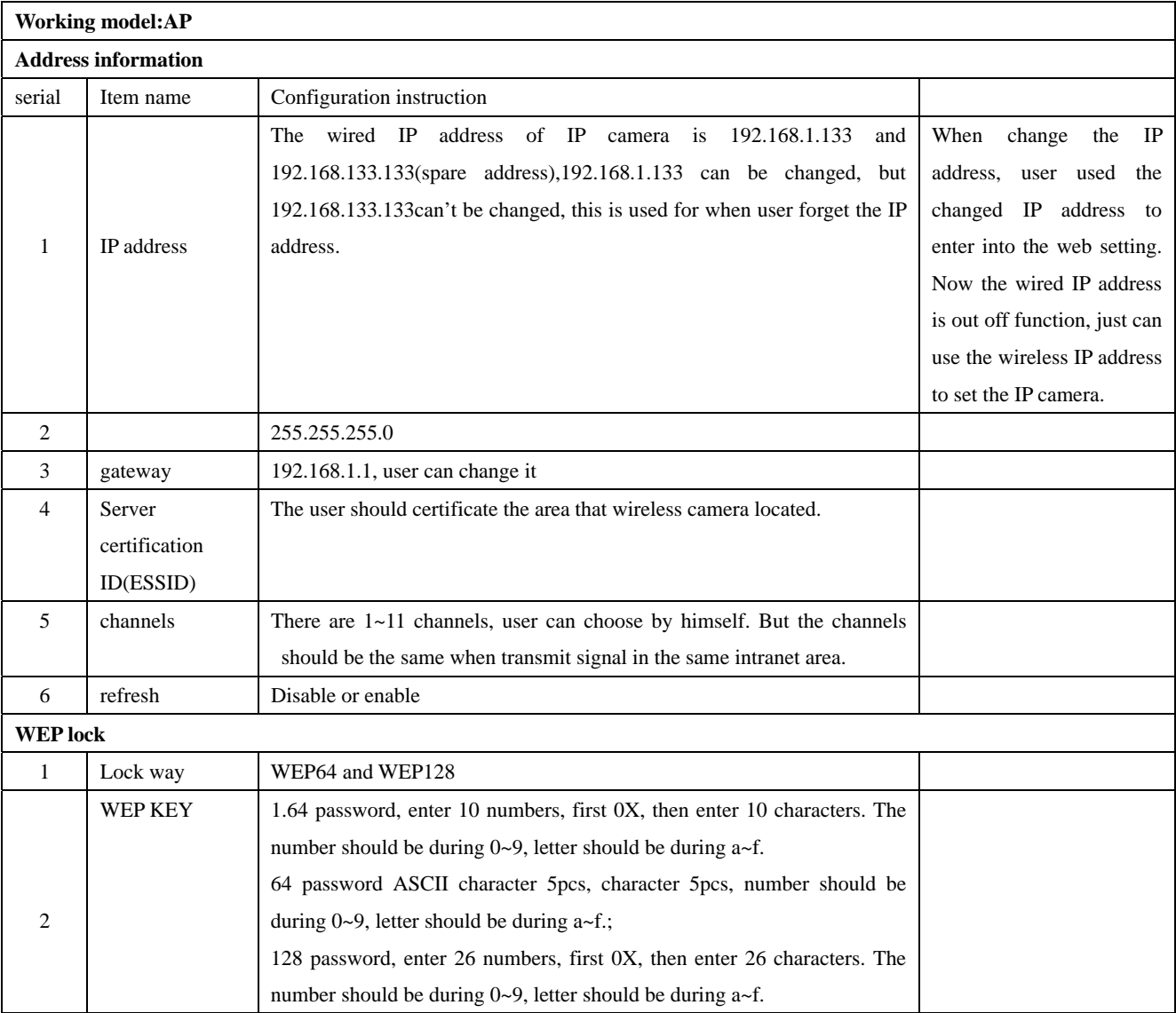

# **IP Cameras series users' manual**

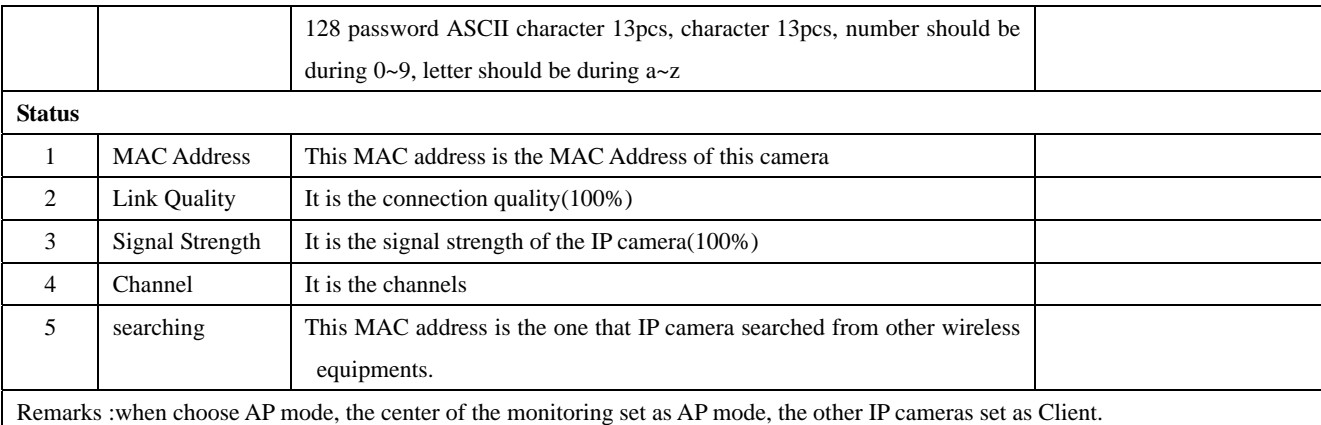

## **Use of AP mode**

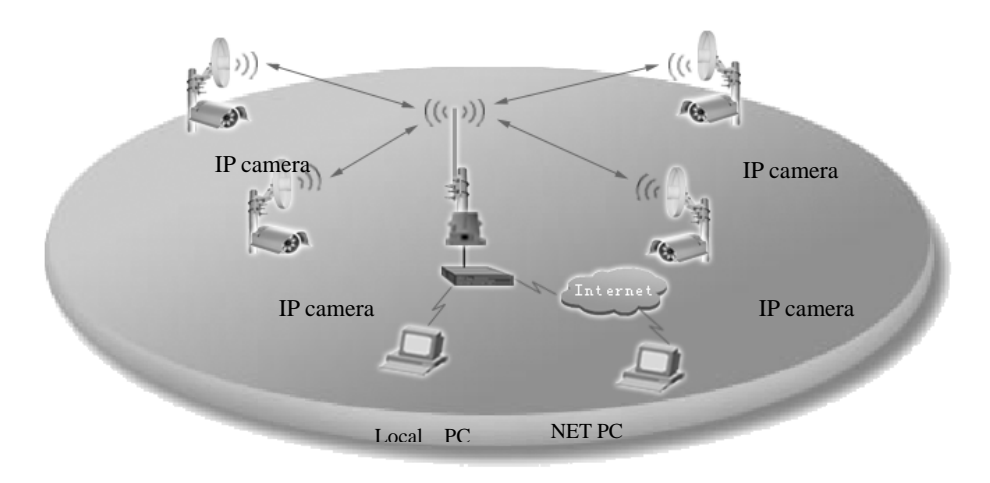

### **8. Account setting**

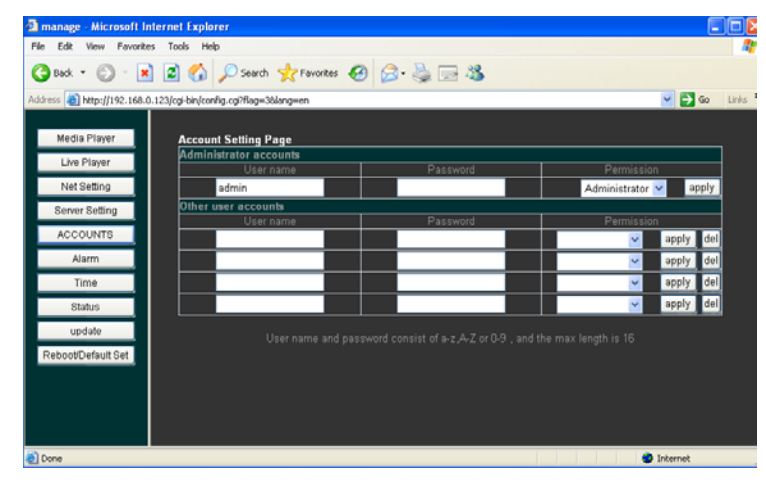

(1-21)

1) When choose "account setting", there are "administrator ID, password" and "normal ID and password". There is only one ID and password for administrator, and 4 ID and password for normal person, user can set them himself.(remark:when setting and changing password, please make sure to remember it, if forget it and can't back to default setting, must return to the manufacturer)

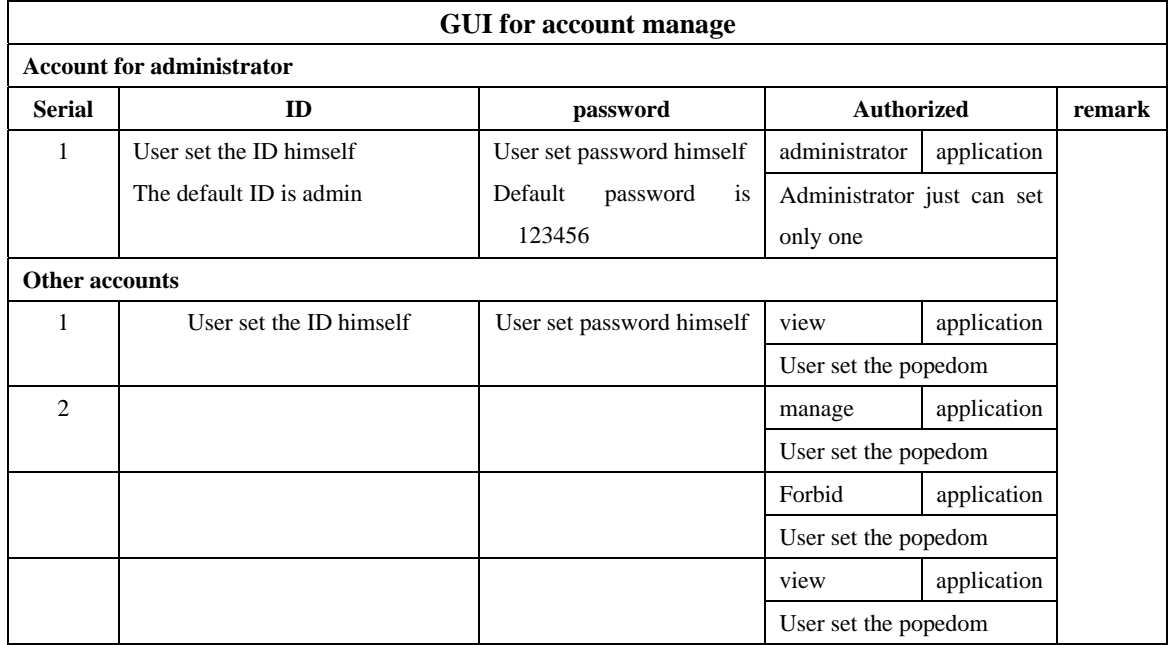

### **9. Recording setting**

When choose "recording setting", it is dynamic recording. Among the monitoring area, the camera will save the video in the PC automatically.(remark: have to install the FTP software, such as Serv-U)

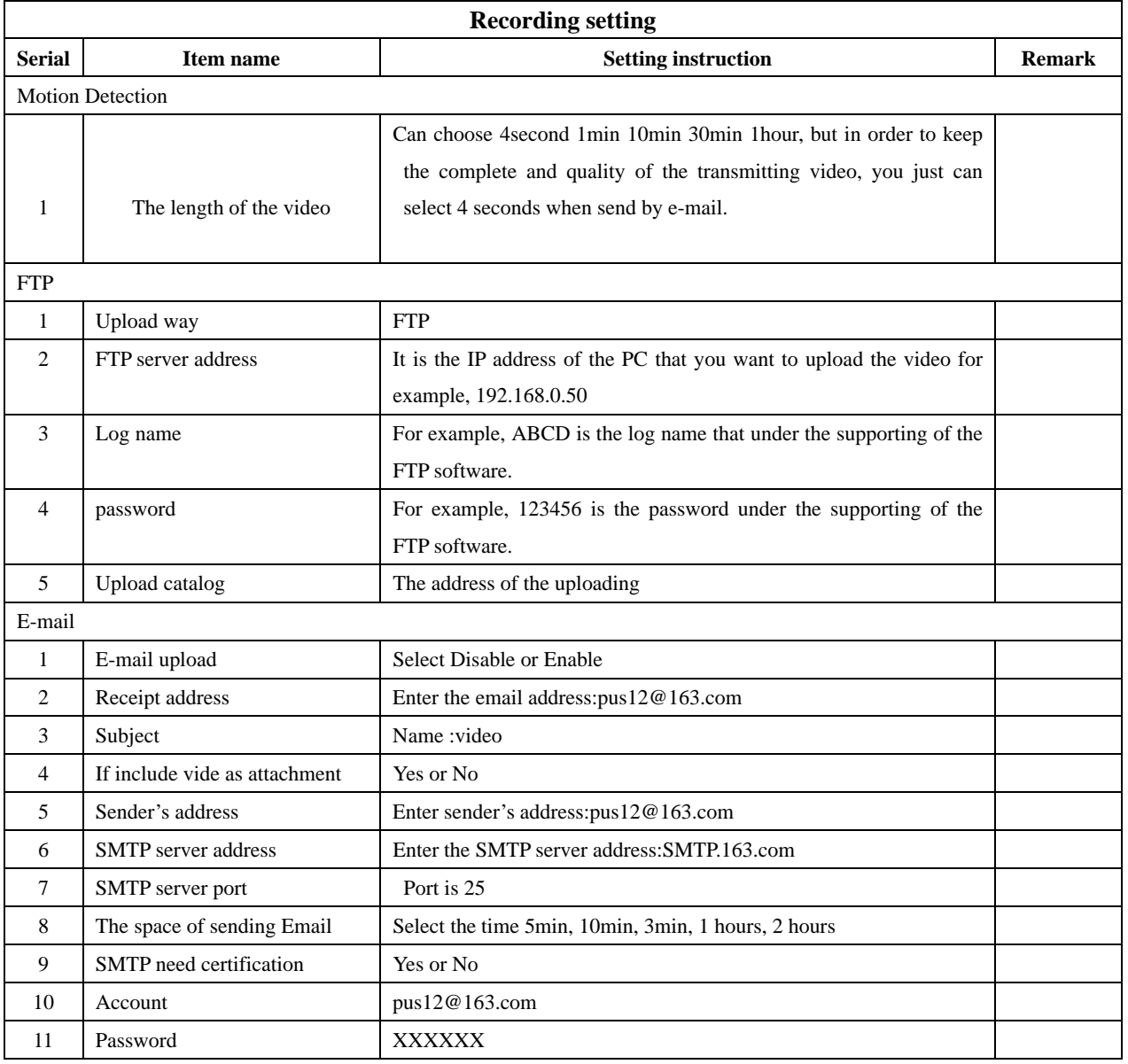

#### **10. Time setting**

Select "time setting", IP camera has the function in setting time, in different countries and areas, it will show different time, once you have selected the time and start the time function.

## **IP Cameras series users' manual**

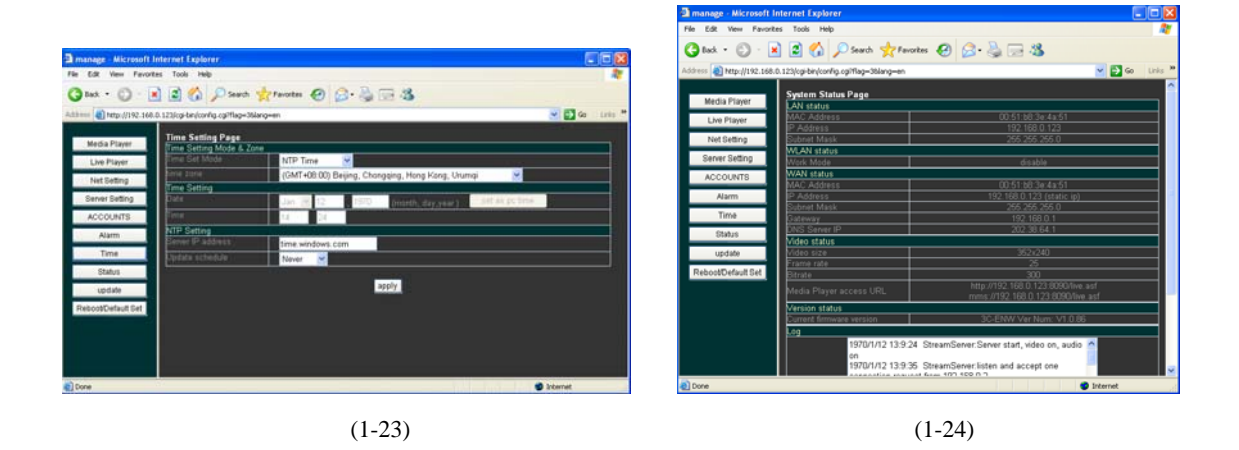

#### **11. STATUS**

Select "Status",the camera will display :

"LAN Status"(MAC address IP address Subnet mask)

"WLAN status"(Work Mode Network Mode Channel MAC Address IP Address Subnet Mask id Essid WEP Mode)"WAN Status"(MAC address IP address Subnet mask Gateway DNS Server IP)

"Video Status"(Video Size Frame Rate Bit rate Media Player access URL)

"Version Status"(you can see the current firmware version)"Log"(Display the interviewer's note of today);

#### **12. UPDATE**

IPcamera can be updated on line. Enter the correct"Username Password File",and the camera will update the newest software..

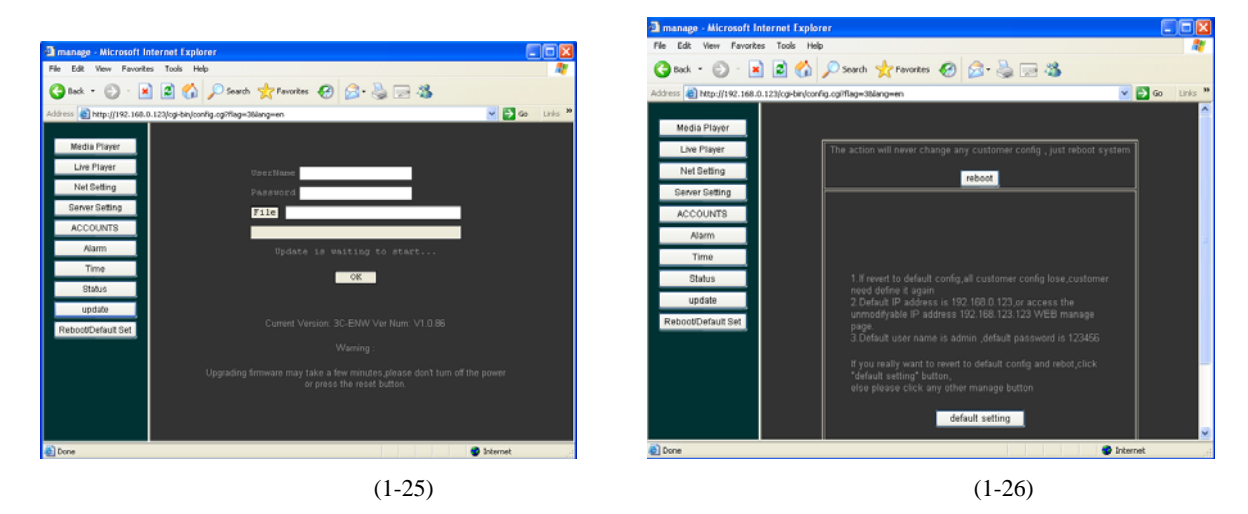

#### **13. Reboot/Default Set**

Select "**Reboot/Default"**, you should reboot the camera when you reinstall the item., Click "OK", after 30 seconds, the camera will start run again…

Instruction:After finish the configuration, if can't see the video, you can operate the steps as follow:

1.Inspect the connection of IP camera is good or not;

2.Inspect the power is matching the camera or not;

3.You should wait for a moment to see the real time video;

4.Adjust the line that connect IP camera;

#### **Configuration of IP camera stand-aloe or in LAN (Take Windows XP for example)**

**1.** After correctly finished the configuration of above, you can carry on the configuration of stand-alone or in LAN. The computer should fixing Windows Media Player8.0 and IE5.0 or more advanced software. If configure two or more cameras, the IP address and MAC address must be different from one another.:

1 Click "Start", and run "Media Player" software. Please refer to (2-1);

2 Click "File—Open URL", Please refer to (2-2);

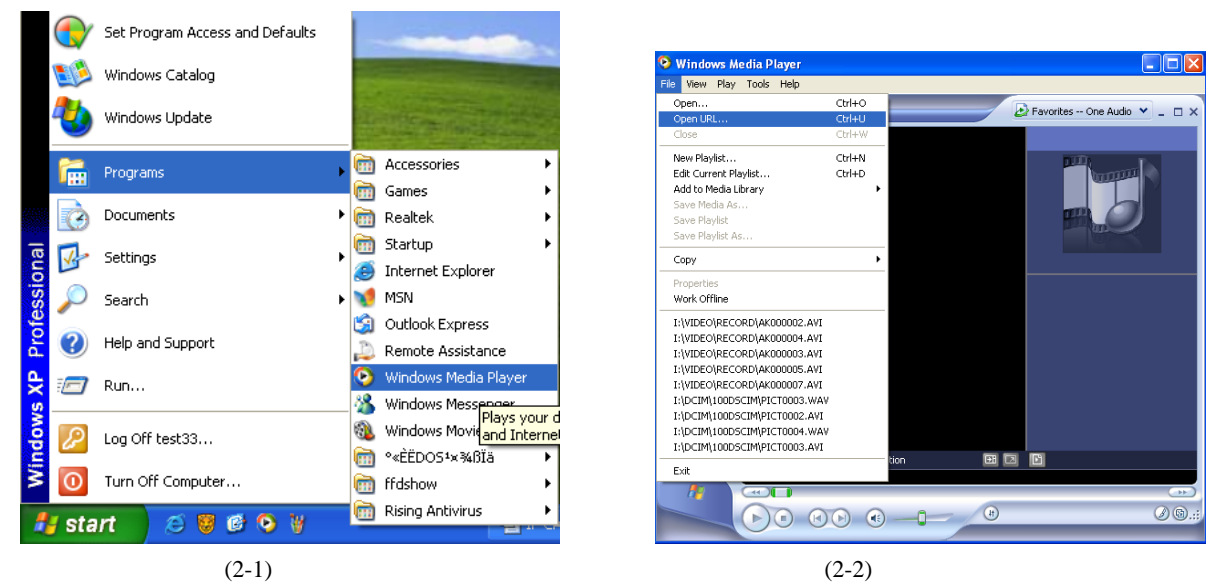

3 Enter "http://192.168.0.123:8090/live.asf" in the dialog-box

Instruction: the default media address of IP camera is http://192.168.0.123:8090/live.asf, the user can change this address, but "live.asf" is the text file ,can't be changed; if select the connect of video authentication, the default media address is http://192.168.0.123.8090/live.asx., the user can change this address, but "live.asf" is the text file ,can't be changed; the default user name is : admin ,and the password is: 123456.

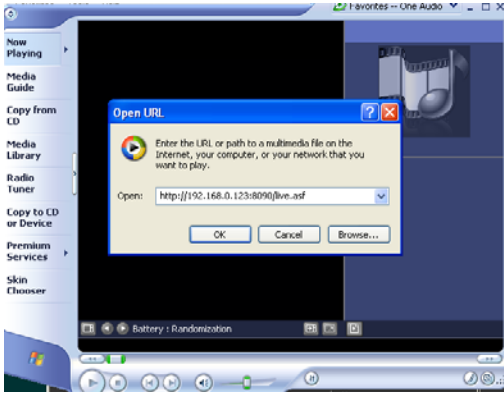

 $(2-3)$ 

4 Click "OK", input the correct username and password, and you will see the clear video.

#### **2. internet**

1)Flow chart of WLAN

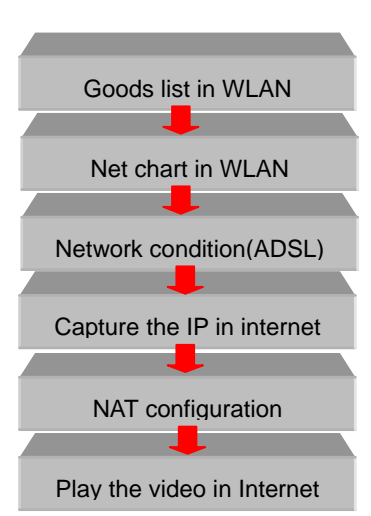

#### **2)Product list**

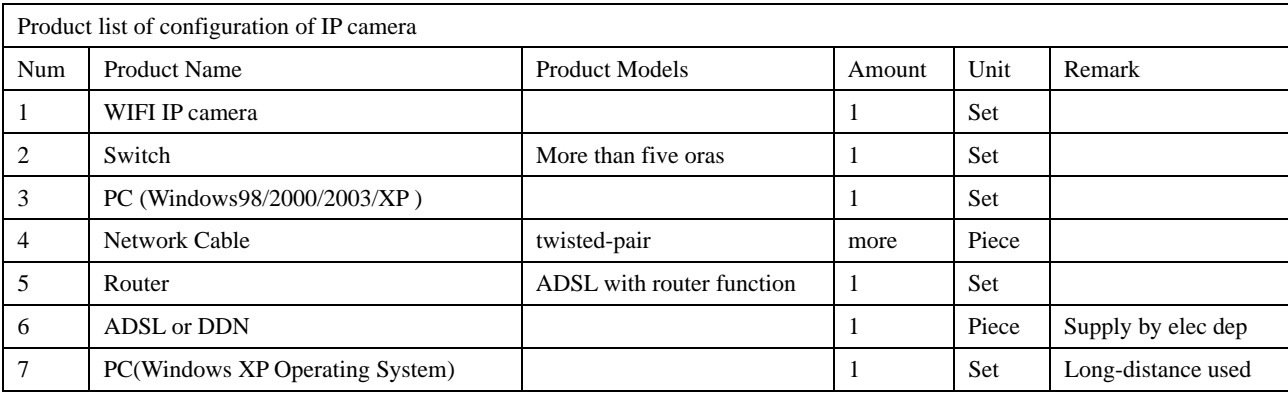

#### **2.Net work condition**

IP camera can run in ADSL DDN Cable Modem network condition, it take on powerful network function in ADSL, so we suggest users use ADSL brand band in network condition, this handbook take ADSL brand band for example:

#### **4.Capture the IP in internet**

Now, user use mostly of dynamic IP address, and only a little use static IP address. If see the video from long-distance, we should capture the IP address, So we suggest user applying the dynamic domain name or apply from the ADSL that the telegraphy department..

1 Apply dynamic domain name, and input www.3322.org in IE, press enter, Please refer to (2-6);

2 Click "user login", Please refer to (2-7);

## **IP Cameras series users' manual**

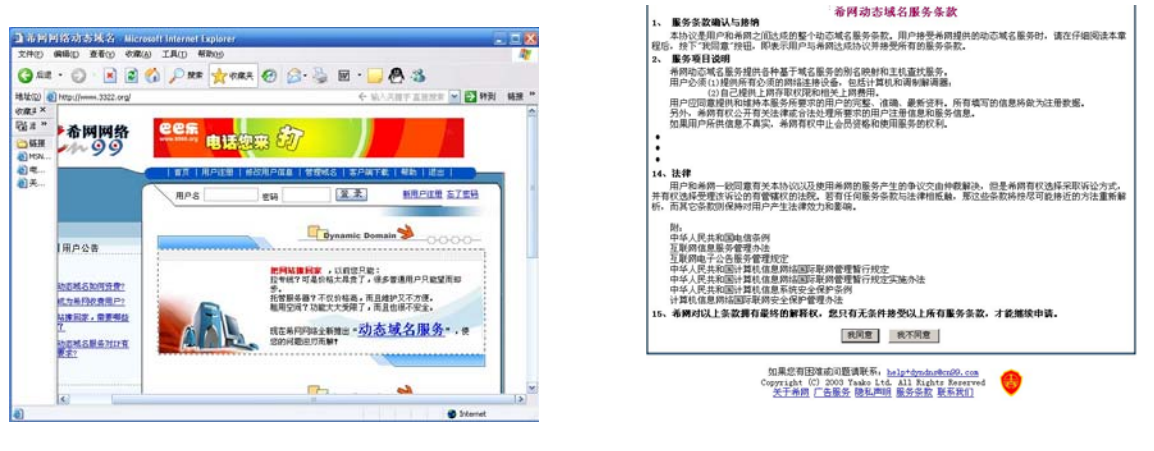

 $P(2-6)$   $P(2-7)$ 

**SHO 250 CEA IAO** 

- 3 Enter the username /telephone/email address. Please refer to Please refer to (2-8);
- 4 Select "submit" success enroll the username. (The password will send to your Email, you can change it), Please refer to Please refer to (2-9);

コル回回活动の味

tritori

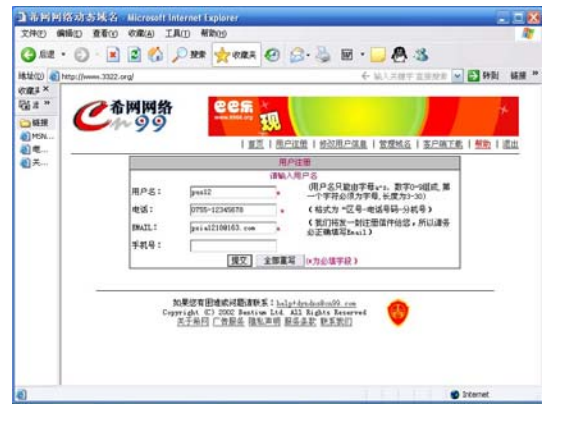

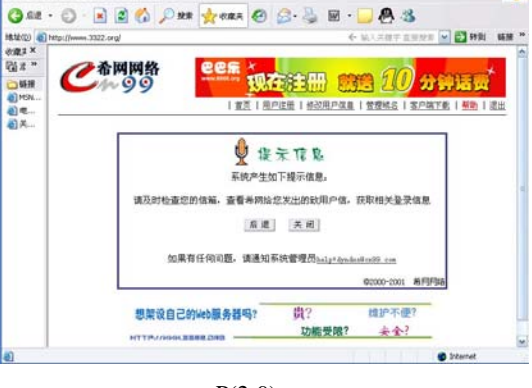

 $P(2-8)$   $P(2-9)$ 

5 Enter the username and password that you have applied, Please refer to (2-10);

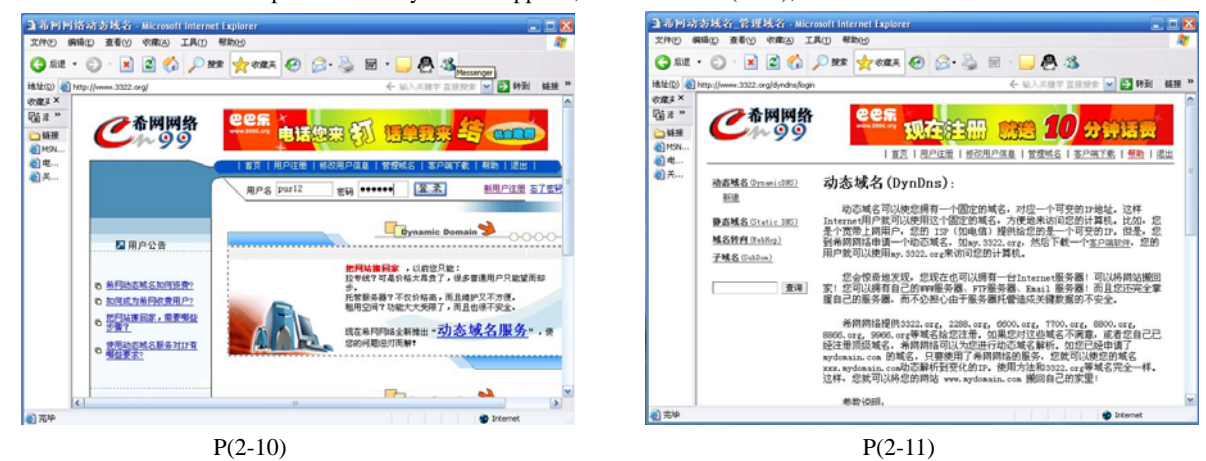

6 Click "Dynamic domain service", Please refer to P (2-11);

 $\overline{1}$ 

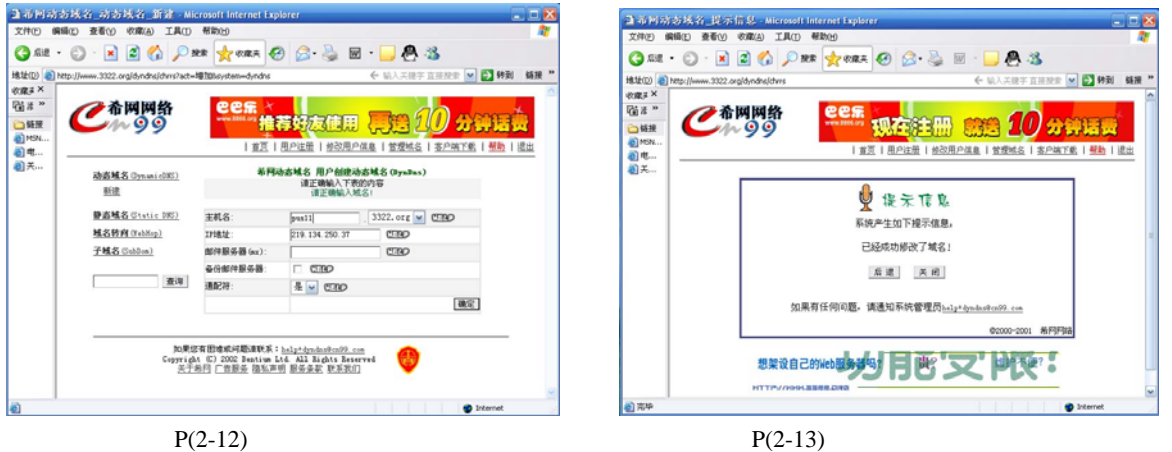

7 Click "New", Enter the host name "pus11", it was defined by user, and the IP address is "219.134.250.37" it is the domain IP address that user use this ADSL, Please refer to P (2-12);

8 Click "OK", succeed in applying the dynamic domain name, Please refer to P (2-13);

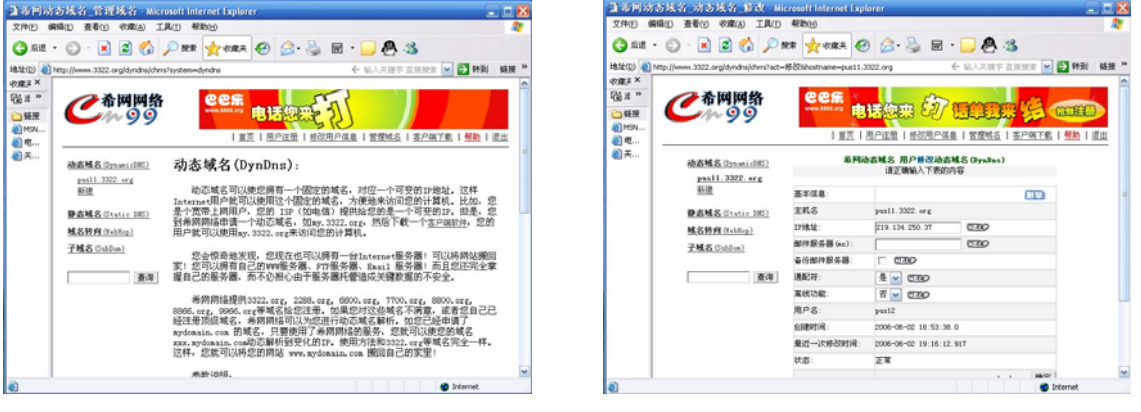

 $P(2-14)$   $P(2-15)$ 

9 There will display some articles of how to apply the dynamic domain name, Please refer to P (2-14);

10 In the new dynamic domain name, it will show what you have configured, if user what to add more dynamic domain name, he can add underside, Please refer to P (2-15);

#### **4.NAT configuration**

There are two methods: manual port mapping, the other is automatic port mapping.

#### **1) Manual port mapping**

IP camera has the powerful network function, user just need to link into the internet, and he can see the video that comes from long-distance. IP camera must link the router or the server before enter the Internet. Now , there have Private network router and router with ADSL modem function., and all of them have the function of route or dummy server. We take ADSL modem and ASUS AAM 6000EV/G6ADSL modem equipment for example.

1 Enter ASUS AAM 6000EV/G6ADSLMODEM WEB Sever setting, the normal WEB address is "192.168.0.1", Please refer to P (3-1);

2 Enter the user name and password, Please refer to P (3-2);

|         | about: blank - Microsoft Internet Explorer                                     |                   | $-10x$ |
|---------|--------------------------------------------------------------------------------|-------------------|--------|
|         | 文件(F) 编辑(E) 查看(V) 收藏(A) 工具(T) 帮助(H)                                            |                   | H      |
| 地址(D) - | ○后退 · → · × 2 2 个 2 搜索 女收藏夹 → 媒体 → 2 2<br>192.168.0.1 ← 输入中文, 直接搜索 ■ → 转到 链接 > |                   | $\gg$  |
|         |                                                                                |                   |        |
|         |                                                                                |                   |        |
|         |                                                                                |                   |        |
| 图完毕     |                                                                                | <b>O</b> Internet | h.     |
|         | $P(3-1)$                                                                       |                   |        |

3 Enter ASUS AAM 6000EV/G6ADSLMODEM WEB Sever setting,find NAT in the server item, choose "NAT RULE ENTRY", (Instruction:every router from different has different default configuration, but NAT and dummy server is sameness), Please refer to P (3-3);

|                                                        | all Dides - Bicrosoft Internet Explorer                      |       |                                                        | A |
|--------------------------------------------------------|--------------------------------------------------------------|-------|--------------------------------------------------------|---|
| 文件(2) 编辑(3) 查看(2) 收藏(4) 工具(3) 帮助(6)                    |                                                              |       |                                                        |   |
| ORE - O - O - O - PRE DVAL VER CLU - U M - O V - U O O |                                                              |       | ← MART. IRVE - OHN MH *                                |   |
| 地址 ©3 → © http://192.168.0.1/hag/pages/home.htm        |                                                              |       |                                                        |   |
|                                                        | 局域网 广域网 桥接 图由                                                |       | 服务                                                     |   |
|                                                        | NAT [RIP   防火場   IP 过滤   Bridge Filter   DNS   被用挡的协议   DDNS |       |                                                        |   |
|                                                        |                                                              |       |                                                        |   |
|                                                        | NAT NE                                                       |       |                                                        |   |
|                                                        |                                                              |       |                                                        |   |
|                                                        |                                                              |       | 使用本具连配置网络线丝的种类 通过这个特征,本资金需要重有缺乏区联网上之前将国域网内的运输业种类和同时转让。 |   |
|                                                        | NAT ARE NAT Global Into all                                  |       |                                                        |   |
|                                                        |                                                              |       |                                                        |   |
|                                                        | $0.08 - 0.08$                                                |       |                                                        |   |
|                                                        | NAT 全局信息                                                     |       |                                                        |   |
|                                                        | TCP NAMI(8):                                                 | 05420 |                                                        |   |
|                                                        |                                                              |       |                                                        |   |
|                                                        | TCP ANTH(N):                                                 | 60    |                                                        |   |
|                                                        | TCP <b>MAM(M):</b>                                           | 560   |                                                        |   |
|                                                        | <b>UDP BREEDS!</b>                                           | 500   |                                                        |   |
|                                                        | <b>JCAUP MINT M3:</b>                                        | Б     |                                                        |   |
|                                                        |                                                              |       |                                                        |   |
|                                                        | GRE BHY N):                                                  | 500   |                                                        |   |
|                                                        | <b>CSP BRY(N):</b>                                           | 500   |                                                        |   |
|                                                        | # & HAT N ##(MI &):                                          | 540   |                                                        |   |
|                                                        | NAPT MORE<br><b>NAPT RITHER: 52047</b>                       | 10000 |                                                        |   |

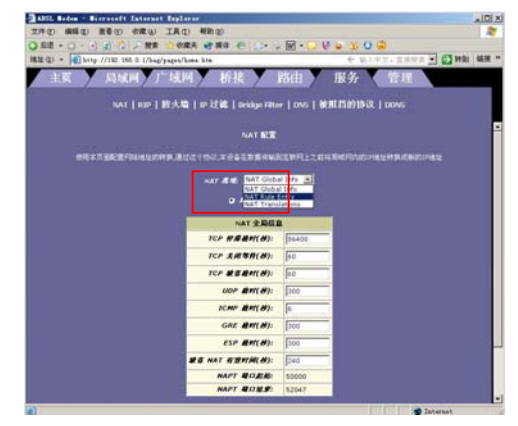

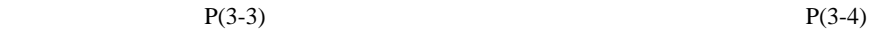

4 Select "NAT RULE ENTRY",please refer to (3-4);

5 Select "NAT RULE ENTRY",there will show a dialog box, please refer to (3-5)

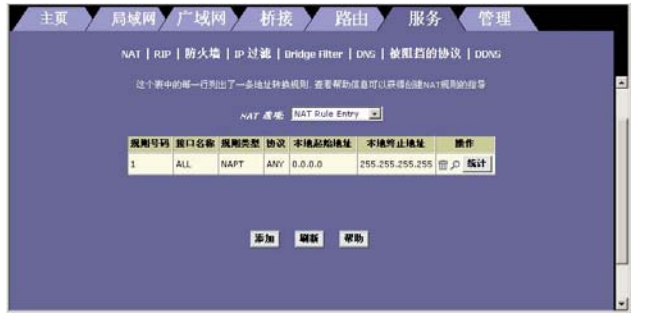

 $P(3-5)$ 

6 Click "Add", enter the parameter of IP camera to "NAT RULE ENTRY", please refer to (3-6) Instruction:

RDR Rule: Success setting the address and the port, user can interview the WEB Server or the FTP Server through the IP address of Internet..

|               | NAT規则 - 歪加                                   |                  |                                                       |
|---------------|----------------------------------------------|------------------|-------------------------------------------------------|
|               | NAT 规则信息                                     |                  | NAT 规则添加成功                                            |
| 推断变型:         | RDR F                                        |                  | Please click here to go back to the NAT 规则 - 添加 page. |
| <b>MR</b> SE. |                                              |                  |                                                       |
| 接口名称:         | ALL E                                        |                  | 关闭                                                    |
| th it:        | ANY -                                        |                  |                                                       |
| 本结结证头:        | $192$ $168$ 0<br>123                         |                  |                                                       |
| 本质的是对:        | $192$ 168 0<br>123                           |                  |                                                       |
| 全局增益从:        | 0 <br>lо<br>ю<br>$ 0\rangle$                 |                  |                                                       |
| 全月结复列         | $\sqrt{2}$<br>$\sqrt{0}$<br>lo<br>$\sqrt{2}$ |                  |                                                       |
| 日的易易口头:       | Any other port - 80                          |                  |                                                       |
| 月的易易日频:       | Any other port = 00                          |                  |                                                       |
| 本地号门          | Any other port = 80                          |                  |                                                       |
| 提交            | 取消<br>修助                                     | $-1$<br><b>E</b> |                                                       |

ORD NO: Judge the inerratic number of address interpretation, transact the minimum number, if accord , it won't transact the higher number;

Interface name: please select the corresponding interface of WLAN, such as PPP 1483B and so on;

Protocol:choose the correspond protocol(TCP/ANY);

Local address from: Use of local rules IP threshold, enter "192.168.0.123"(the IP address of IP camera)

Local address to: Use of local rules IP ending value, enter "192.168.0.123"( the IP address of IP camera)

Generic address from: not modified;

Generic address to: not modified;

Purpose-built port from ; 80 port (WEB port of IP camera, user of long-distance interview the camera should from this port)Purpose-built port to: the same with "Purpose-built port from"

7 Click "refer" to start the first step of configuration of NATWEB, Please refer to (3-7);

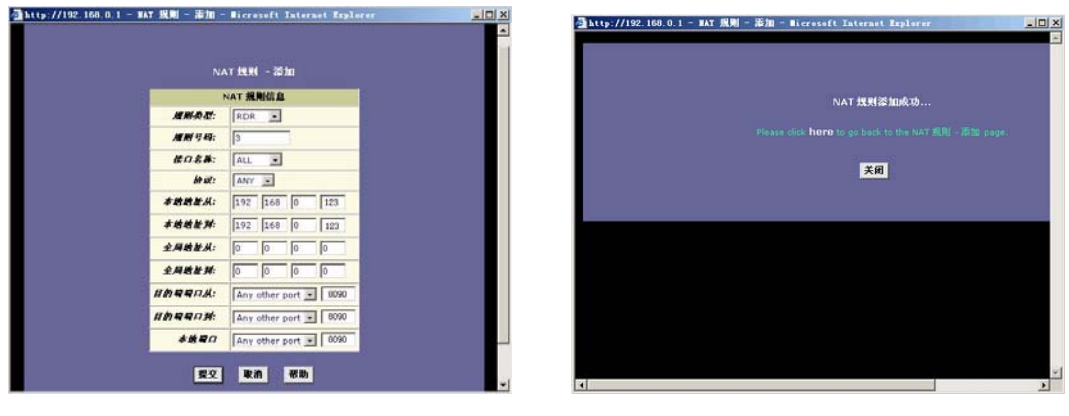

 $P(3-8)$   $P(3-9)$ 

8 Close the interface of the  $7<sup>th</sup>$  step, there will show the menu of  $5<sup>th</sup>$  continue adding the video port ,and enter the data of video port, Please refer to (3-8);

Instruction:

RDR Rule: Success setting the address and the port, user can interview the WEB Server or the FTP Server through the IP address of Internet..

ORD NO: Judge the inerratic number of address interpretation, transact the minimum number, if accord , it won't transact the higher number;

Interface name: please select the corresponding interface of WLAN, such as PPP 1483B and so on;

Protocol:choose the correspond protocol(TCP/ANY);

Local address from: Use of local rules IP threshold, enter "192.168.0.123"(the IP address of IP camera)

Local address to:Use of local rules IP ending value, enter "192.168.0.123"( the IP address of IP camera)

Generic address from: not modified;

Generic address to: not modified;

Purpose-built port from ; 8090 port(WEB port of IP camera, user of long-distance interview the camera should from this port); Purpose-built port to: the same with "Purpose-built port from"

9 Add the video port to the dialog box (such as:8090), Please refer to (3-8);

10 Click "Refer" after finish setting the video port, Please refer to (3-9);

11 There will show all the content after finish setting the WEB port and Video port., Please refer to (3-10);

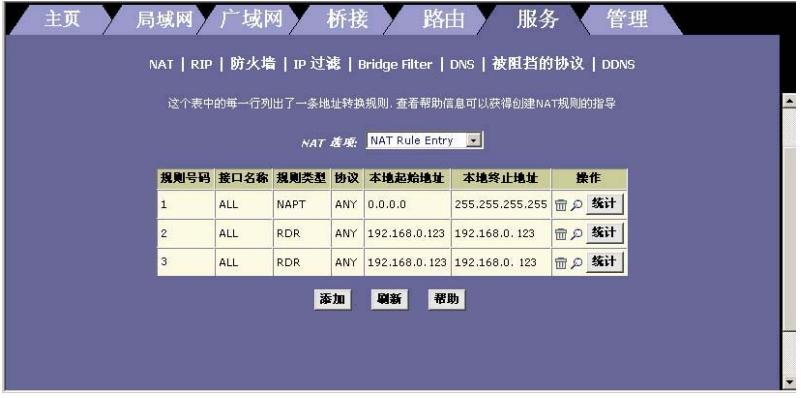

P(3-10)

#### **2**) **Automatic port mapping**

IP camera has the function of auto port mapping , if the router with auto port mapping function , user can open the Upnp function, and it will auto mapping the WEB port and Video port to the router , user can interview the long-distance camera. User can select auto port mapping or manual port mapping to realize the long-distance interview function.

#### **4.Play of the long-distance video**

#### **a) Use Media Player play the radio**

User can interview the wifi IP camera through Internet. The PC that connects the internet should install Media player 8.0 or more advanced; now we took Windows XP operating system and ADSL broad band for example.

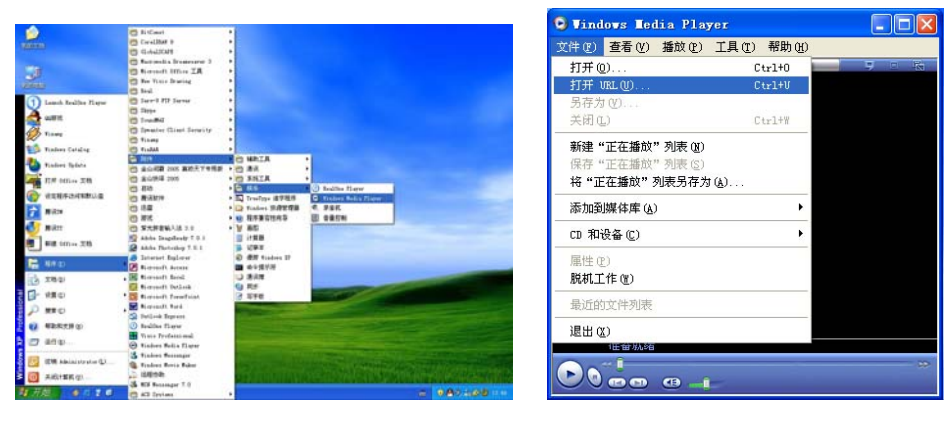

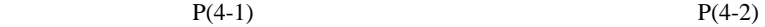

Instruction:Exactitude finish the connect of internet, configuration of dynamic domain name and the configuration of NAT;

1 When enter Windows XP operating system,Open Media Player Please refer to (4-1);

2 Choose "File"-- "Open RUL", Please refer to (4-2);

3 Input "http://pus12.3322.org:8090/live.asf" in the dialog box,(pus12.3322.org is the DDNS that you have applied, 8090 is the camera's WEB port, "live.asf " is the camera's text file, is also the camera's appoint file name);Please refer to (4-3);

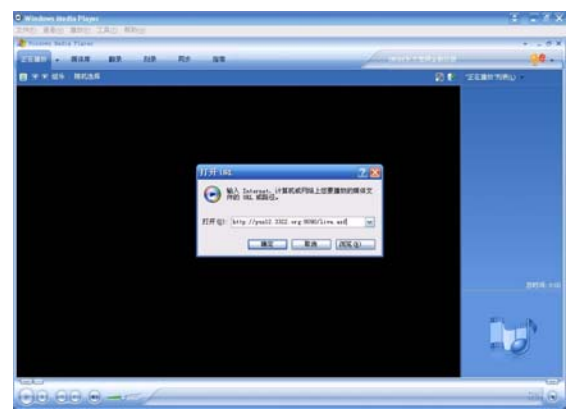

 $P(4-3)$   $P(4-4)$ 

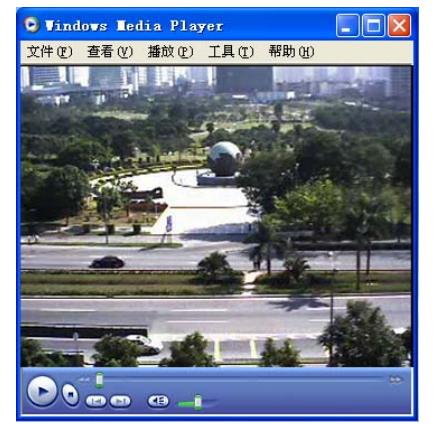

4 Click "OK", and you will see the clear video, Please refer to (4-4);

b) Interview through IE browser

Instruction: Open IE browser, Enter http://pus12.3322.org:80 in the address item, and click "OK", then there will show the user name and password items, the default username is admin, the default password is 123456, (Remark::"pus12.3322.org" is the dynamic domain name that you have applied, 80 is the WEB port of IP camera, if you want to change the server port , make sure it was the same with the changed.

#### **5.MOTION DETECTION KINESCOPE SETTING**

c) Configuration of FTP

IP camera has the function of motion detect, and it also can send the kinescope to the local or long-distance PC, now, we take Serv-U software for example.

1 first you should check the IP address of PC, such as: 192.168.0.50, and build a new file used to save the video that sent to, such as: E/kinescope,

2 Configure "Serv-U" software,double click and open "Serv-U",P(5-1);

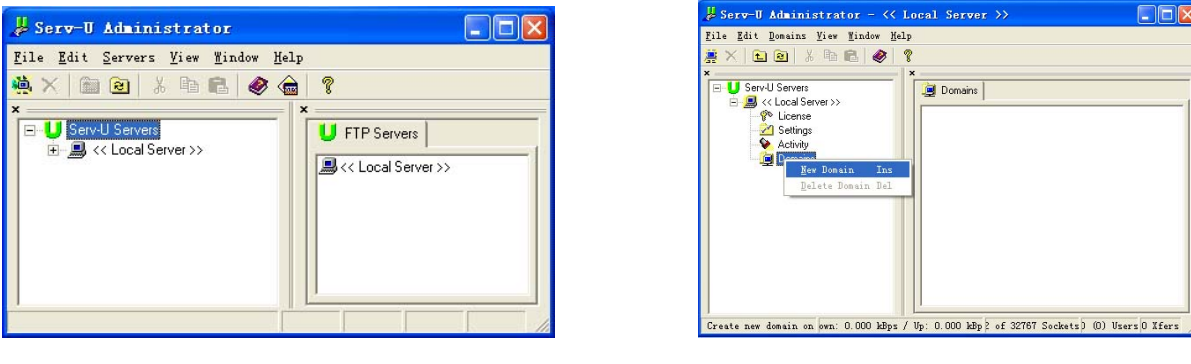

 $P(5-1)$   $P(5-2)$ 

3 Select "Domains", and click "New Domains Ins" by the right key of mouse, build a new domain name, P(5-2);

4 Select "New Domains Ins", and enter the PC's address, such as "192.168.0.50"

Instruction: enter 192.168.0.50 used to saving the video to this local PC), press "NEXT", (5-3)

5 Build a new domain name, such as "123456" (Domain name can defined by user self),press "NEXT", P(5-4)

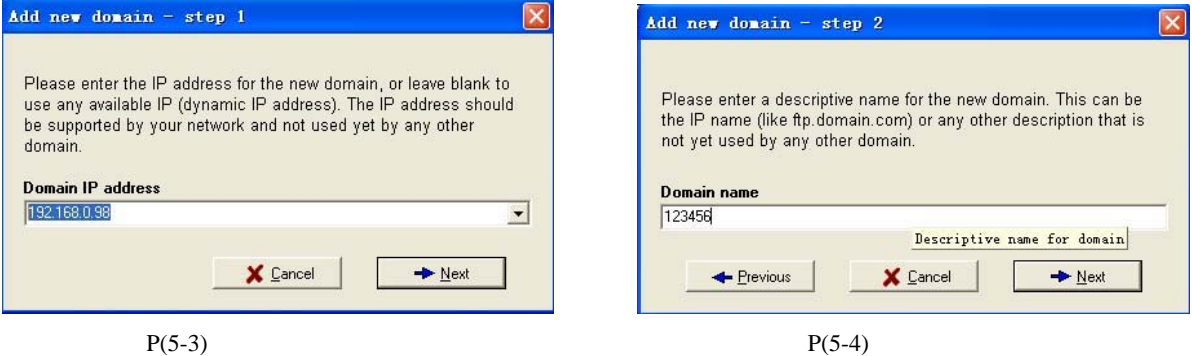

6 The default FTP server port is 21, press "NEXT", P(5-5);

7 Select "Store in INI file" as the domain type, save as INIfile file. Click "fish", and there is a new domain built.(5-6);

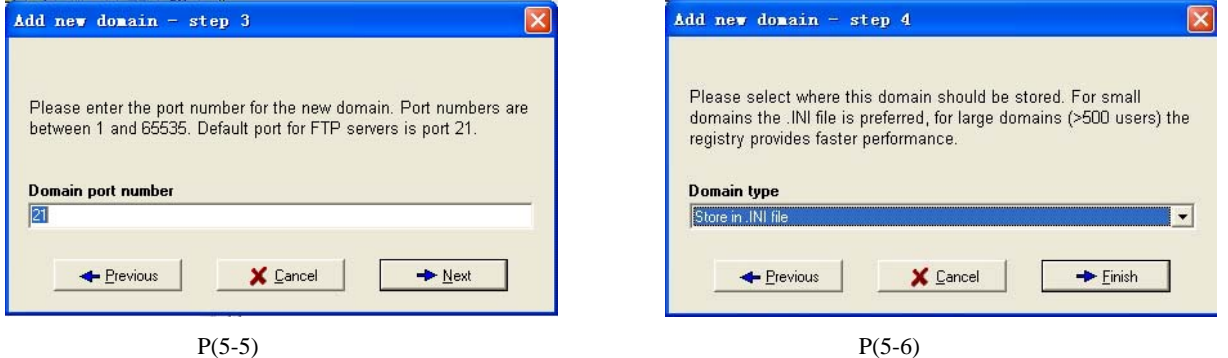

8 Finish building a new domain name, user can build more domain name according his requirement, P(5-7)

9 Build a new username in the domain, open "Domains", and click "user" by the right key of mouse, user can also build more username in this domain, and insure the correct route of saving the kinescope. And make sure it is convenience finding the kinescope, and press "Next", P(5-8);

10 Define the username (such as "abcd", this is the username that build in the new domain, the kinescope should configure the same username), Click "NEXT", P(5-9);

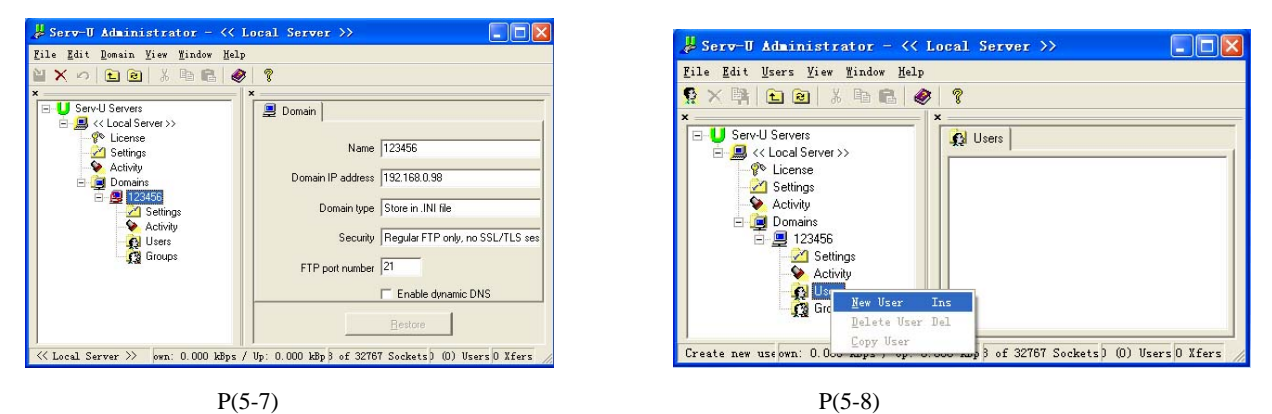

11 Configure the safety password, such as "123456", .(Instruction:123456 is the user defined when building the first domain, when setting the kinescope password must be the same with this one) Press"NEXT", P(5-10);

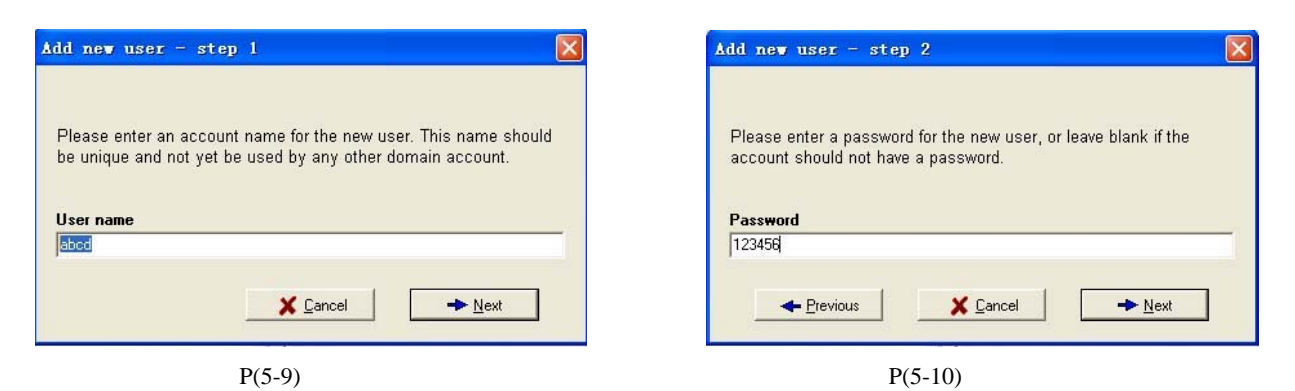

12 Choose the route of saving the video/home directory, the integrity route of sending the video, (it must be the file of this PC, or it won't send the video), press "NEXT", P(5-11);

#### 13 Select "YES", P(5-12);

14 Adjust the function of motion detect, choose the new username "abcd", choose "Dir Access/Read/Write", and press "Apply", or it won't send the video, P(5-13);

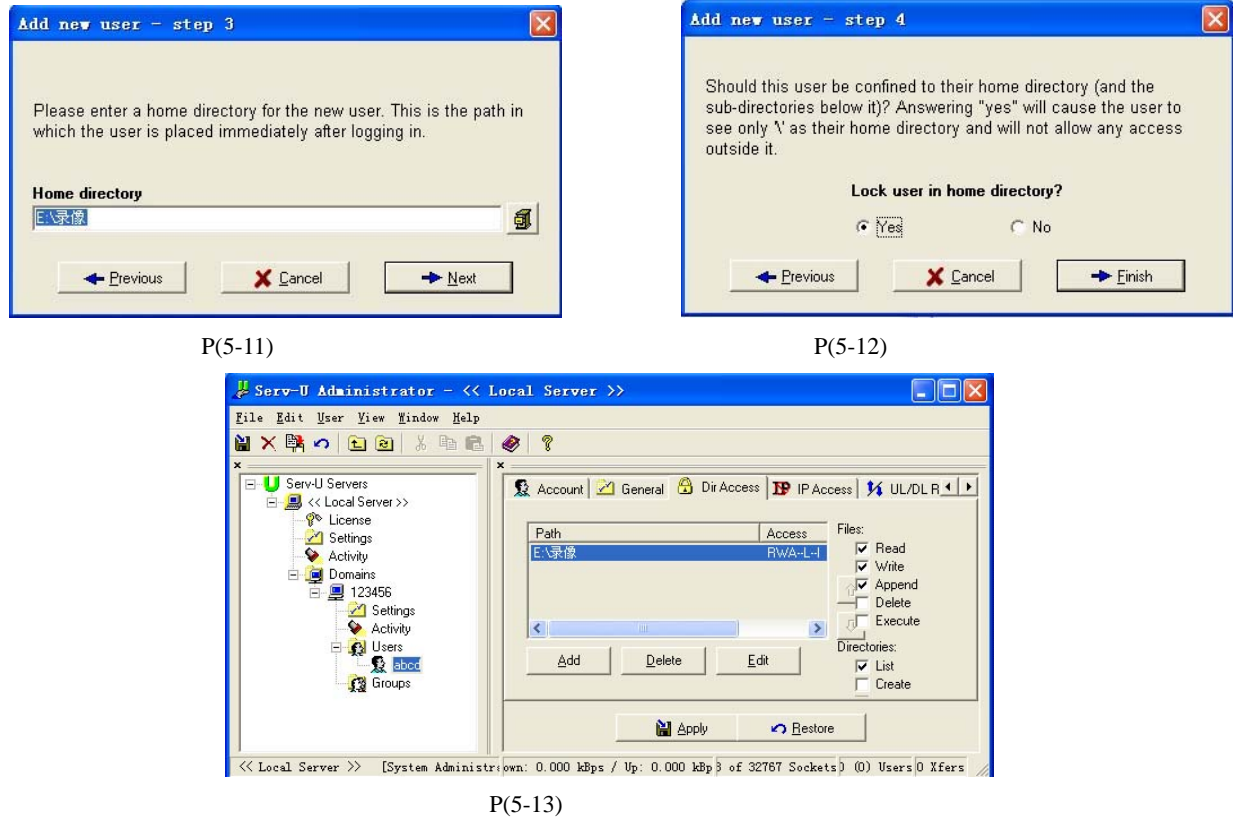

#### **d) Configurations of kinescope of local motion detect.**

Local motion detection setting, WLAN setting refer to (IP Camera setting), FTP setting refer to (Motion detection setting)

#### **e) Setting of motion detect of long-distance kinescope**

1. Configure FTP software. Install "Serv-U" software, according to the configuration of motion detect and FTP;

2.Setting of WIFI IP camera's kinescope setting is the same as local motion detect kinescope, FTP server should enter the IP address of ADSL board band. If it's the fixed IP address, just enter it. If it's the dynamic IP address, user should enter the domain name parse address, such as "shkli123.3322.org",

3. Port setting: it must mapping the port 21 to the router or ADSL Modem If achieve the kinescope function of motion detect . the mapping way is the same with mapping the NAT of the IP camera, port mapping( such as 192.168.0.98 ,it's the IP address of long-distance kinescope, and 21 is the port of FTP), Please refer to (5-15);

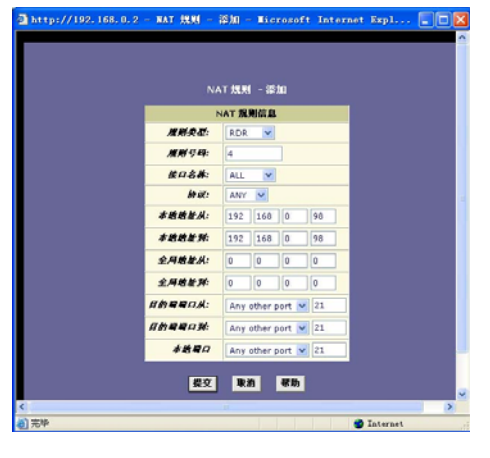

(5-15)

#### **6.Frequently asked questions**

Live Player can't play(Windows98/2000/2003/XP)

Upgrade IE browser to edition 6.0 or more advanced;

Upgrade Media Player to edition 9.0 or 10.0;

Install hardware accelerate software DirectX 9.0 edition;

Configure IE6.0 browser security function;

1. Open IE browser, click "Tools", choose "Internet Options",P(5-16);

2. Click "Security", there will come out "internet" "Local Internet" "Trusted Sites" "Restricted Sites", choose "Custom Level", eg.(5-17)

**Internet Options** 

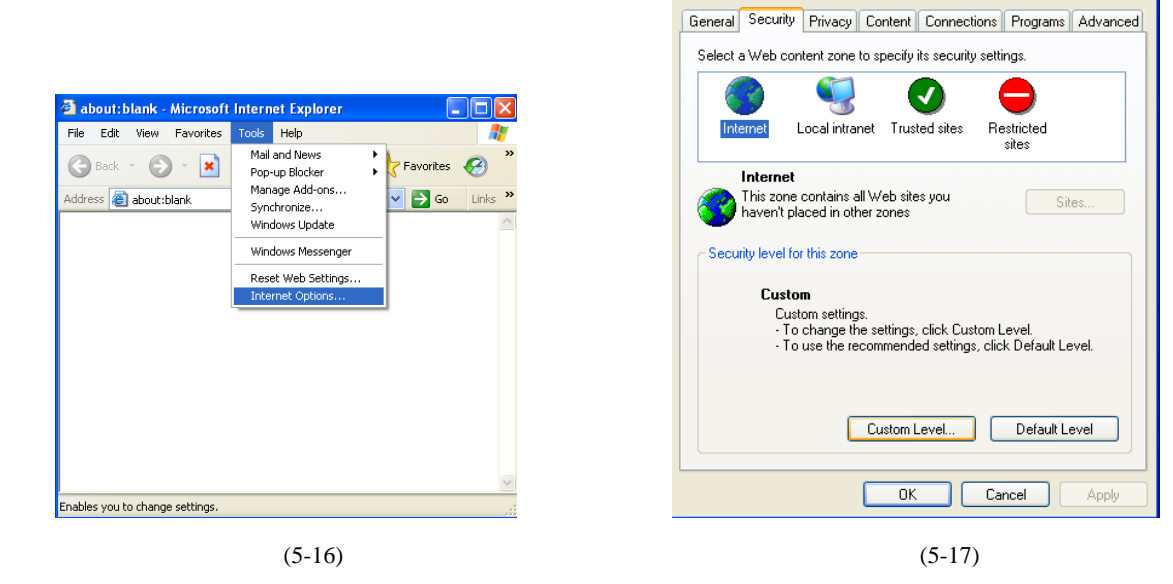

3. Select "enable" or "prompt" of the item of "ActiveX controls and plug-ins",P(5-18)

4. Exit to desktop, press mouse right key, click "properties", P(5-19)

<u> शब</u>

5. Choose "setting", click "Advanced", P(5-20)

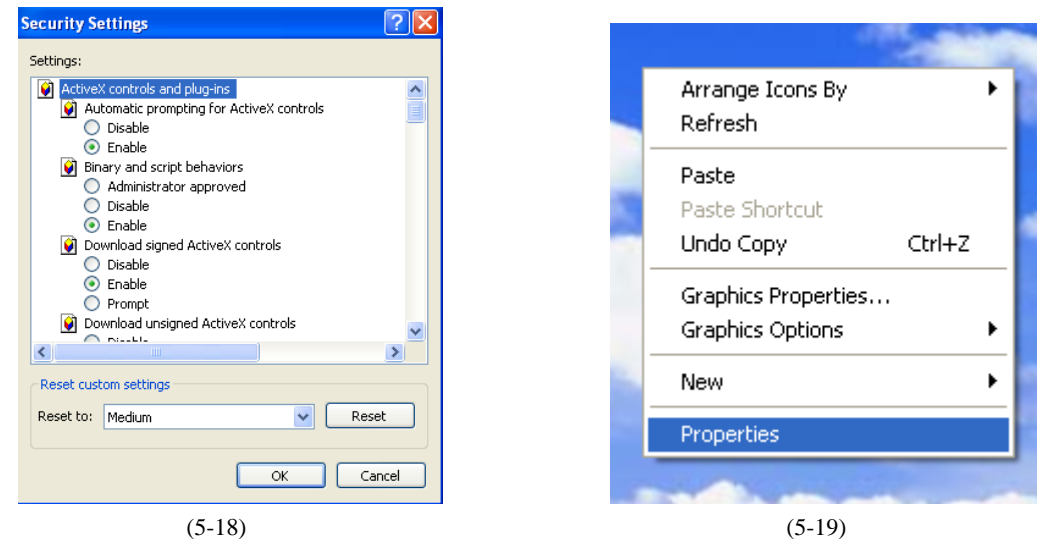

6.Choose "Troubleshoot", turn "Hardware acceleration" to "Full", Click "OK", P(5-21)

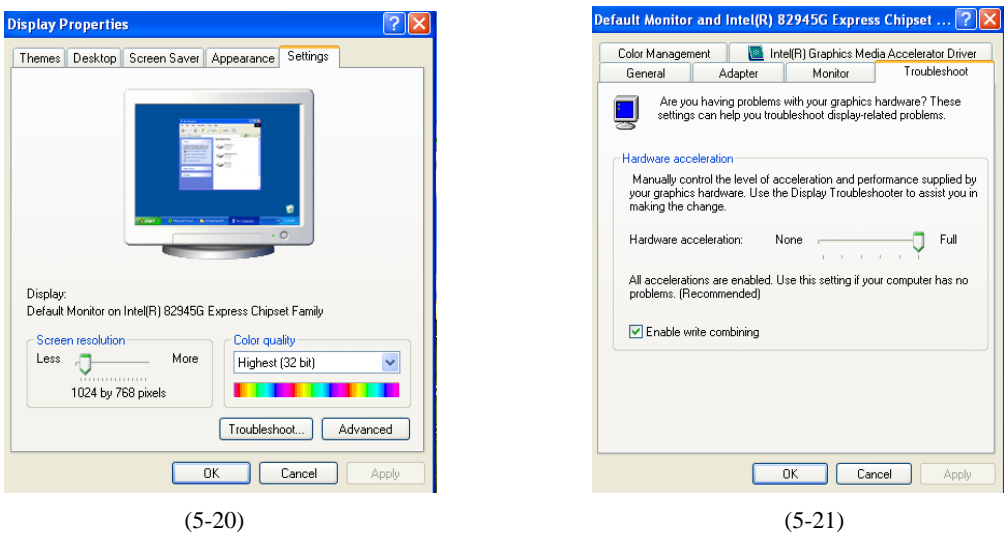

7.Enter the real-time player (Live Player),according the prompt to finish the configuration;

8.After install the plug-ins of player, repeat the  $4<sup>th</sup>$  step, configure the safety function of IE6.0, resume them to the default level;

9.Run DirectX9.0, testing the hardware acceleration;

10.you just take 5~7 steps in Winodws98/ Winodws2000 operating system;

11.Finish the installation of Real time Player.

2)Play software amortize for long time

1 Enter windows XP operating system;

2 Enter "Media Player" software, select "Tools", and click "Options", P(5-22);

3 Click "Options", change the amortize to 1 minute of capability, P(5-23);

4 Click the menu of Media Player, choose "examine "and "video frequency size 100%",P(5-24);

3)How to obtain DNS Server address;

1 Enter windows XP operating system, click "Start"—"Run"(Instruction:PC should connect with internet, take ADSL brand band for example)

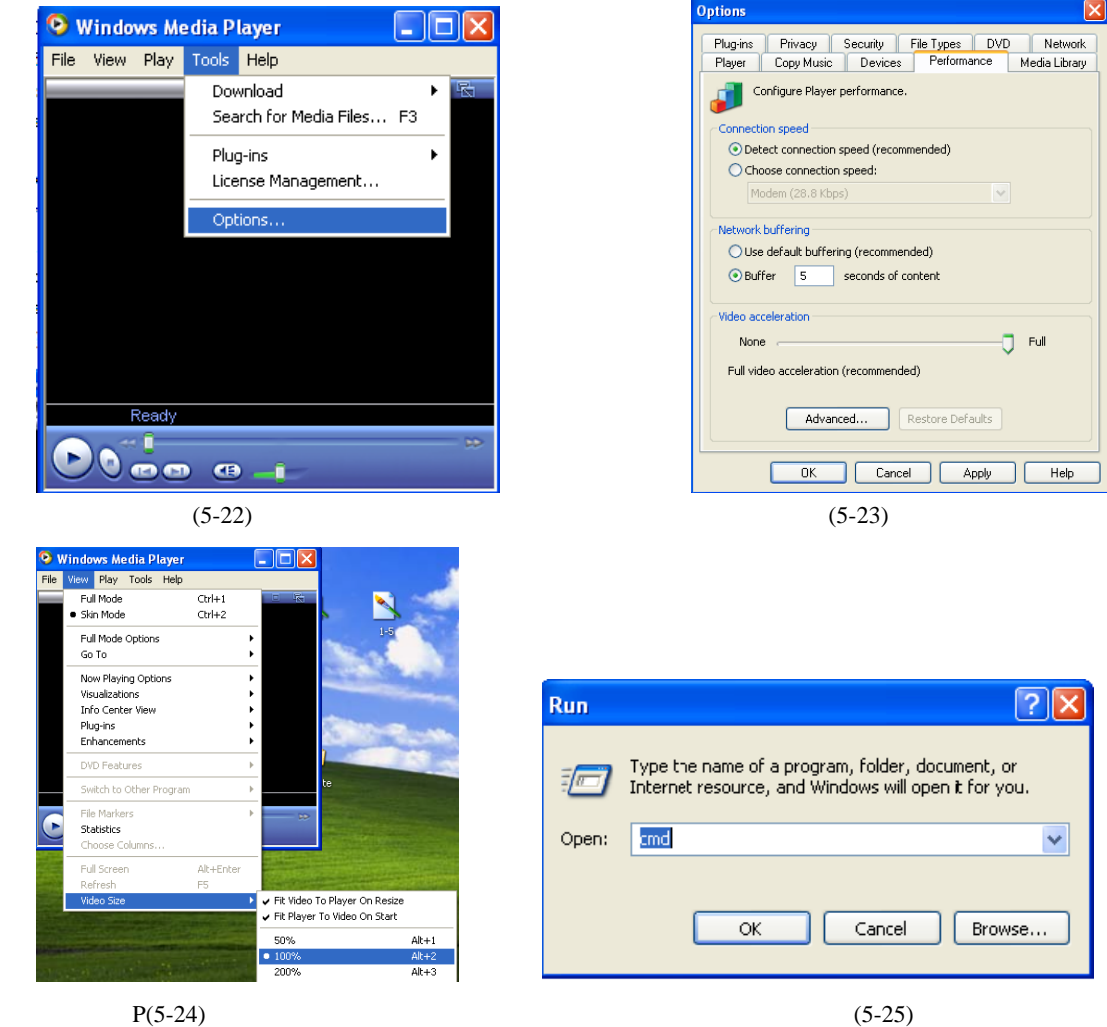

- 2 Input "CMD" in the dialog box, Click "OK", P(5-25)
- 3 Input "ipconfig/all", press "Enter", P(5-26)

4 Find "DNS Server IP address", such as 202.96.133.134(different city has different DNS Server Address), P(5-27)

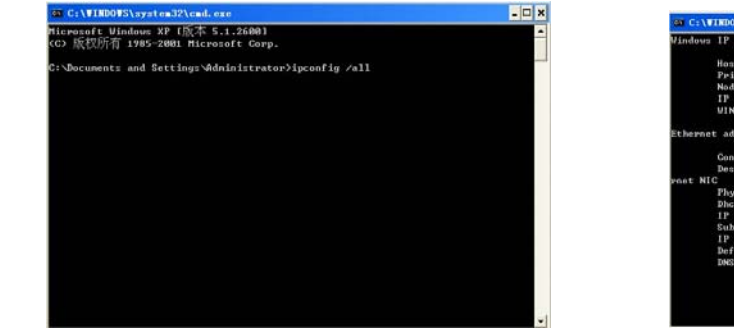

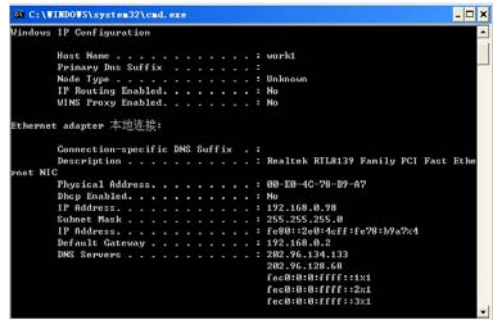

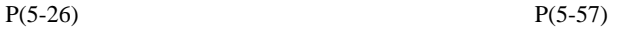

5 Input the DNS Server IP address to the camera.